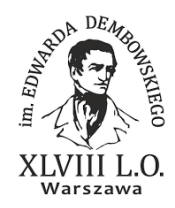

### **Gra miejska z Survey123 for ArcGIS**

**Poziom znajomości GIS**: zaawansowany

**Narzędzia**: ArcGIS Online, aplikacja ArcGIS Survey123 Connect

**Materiały (dane**): Stosowne do tematyki gry miejskiej.

**Cel:** Zwiększenie świadomości na temat wybranych wydarzeń historycznych w przestrzeni miejskiej poprzez przygotowanie danych oraz pytań potrzebnych do przeprowadzenia ciekawej gry miejskiej z wykorzystaniem urządzeń mobilnych (smartfonów, tabletów).

#### **Wstęp**

W przestrzeni miejskiej bardzo często mijamy bez większej refleksji tablice upamiętniające różne wydarzenia historyczne, fakt zamieszkiwania w danym budynku znanej postaci związanej z kulturą czy istnienia siedzib instytucji, które miały istotny (zarówno pozytywny jak i negatywny) wpływ na obecny kształt i sposób funkcjonowania miasta. Coraz częstszym sposobem na zwiększanie świadomości wśród jego mieszkańców – zwłaszcza tych młodych - jest organizowanie gier miejskich, podczas których jej uczestnicy odpowiadają na pytania wyświetlane na ekranach telefonów czy tabletów spacerując ulicami i alejkami miast.

W niniejszym scenariuszu pragniemy pokazać jak w prosty sposób przygotować taką grę miejską i przeprowadzić ją w szkole. Scenariusz bazuje na grze przeprowadzonej przez nauczycieli geografii w XLVIII LO im. Edwarda Dembowskiego w Warszawie. Ankieta była przeznaczona dla uczniów, którzy pracowali w grupach w terenie lub stacjonarnie. Każda grupa potrzebowała jedno urządzenie przenośne (smartfona lub tableta) aby móc otworzyć dwie aplikacje. Pierwsza z nich zawierała mapę z zaznaczonymi punktami w miejscach, których dotyczyło dane pytanie. Aplikacja ta umożliwiała otwarcie ankiety z pytaniem związanym z odwiedzanym miejscem, jak również podgląd "na żywo" liczby udzielonych przez inne grupy odpowiedzi. Drugą aplikacją wykorzystaną do realizacji gry miejskiej było ArcGIS Survey123 Connect, w której zaprojektowano formularz z pytaniami.

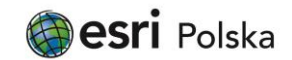

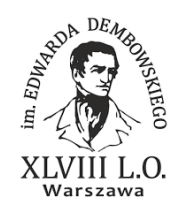

### **Część I – Przygotowanie ankiety**

- 1. Zaloguj się do swojego konta z subskrypcją ArcGIS Online na stronie [www.arcgis.com](http://www.arcgis.com/)
- 2. Otwórz aplikację Survey123 for ArcGIS.

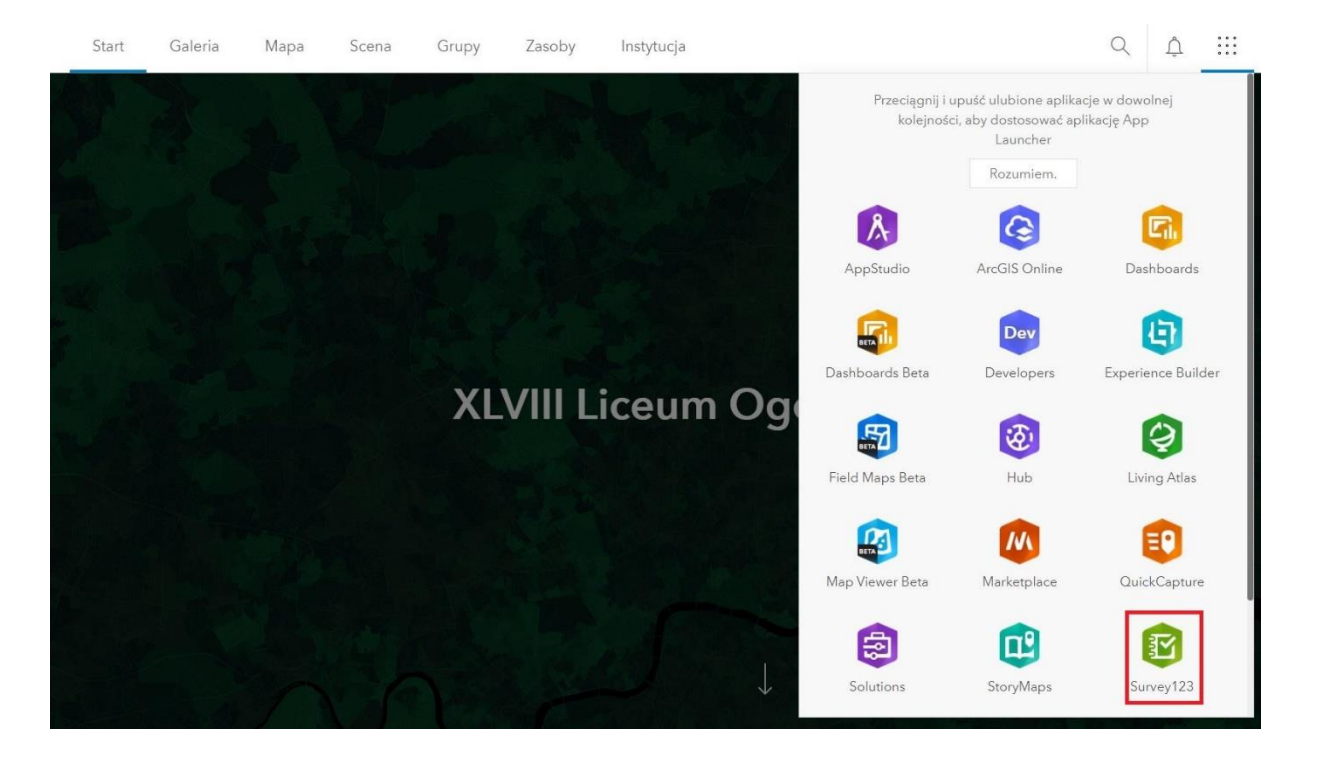

3. Utwórz nową ankietę.

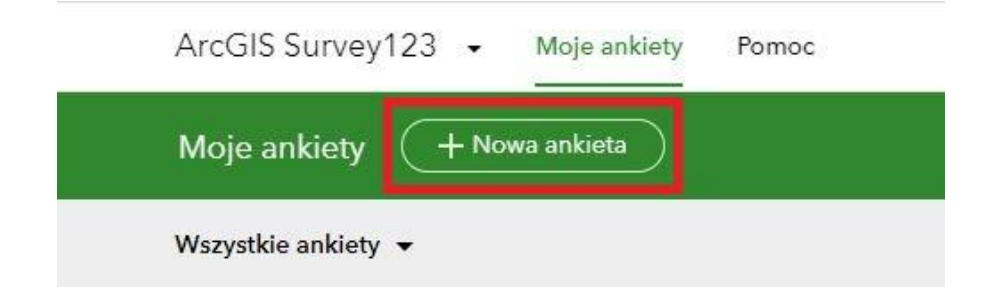

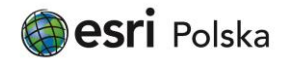

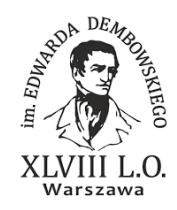

4. Wybierz opcję tworzenia ankiety za pomocą aplikacji Survey123 Connect for ArcGIS.

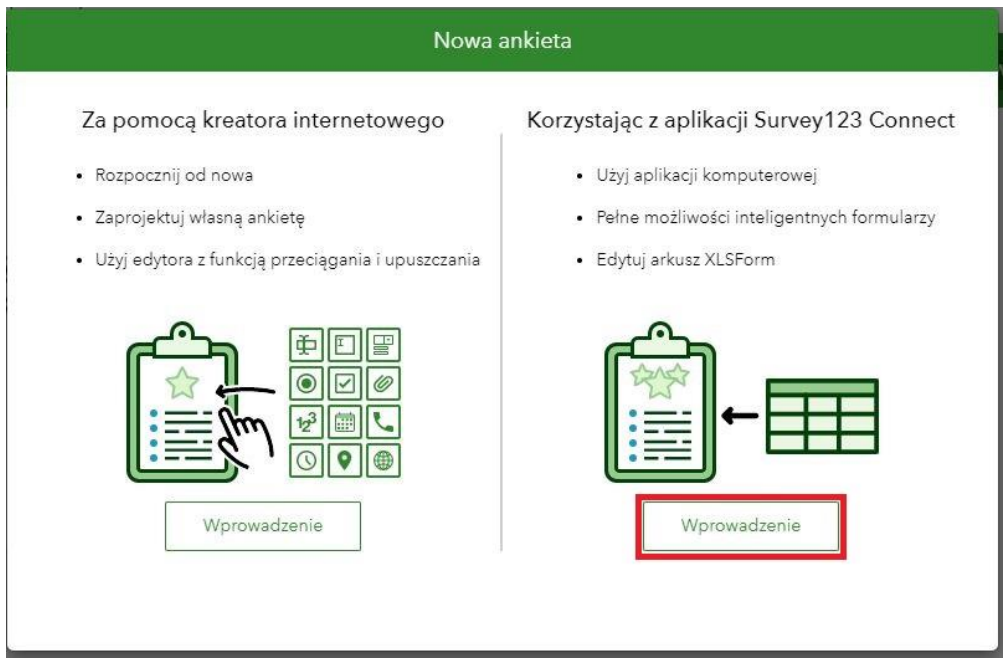

5. Pobierz aplikację a następnie zainstaluj ją na swoim komputerze. W przypadku wątpliwości podczas tworzenia ankiety możesz skorzystać z dostępnych kursów wideo.

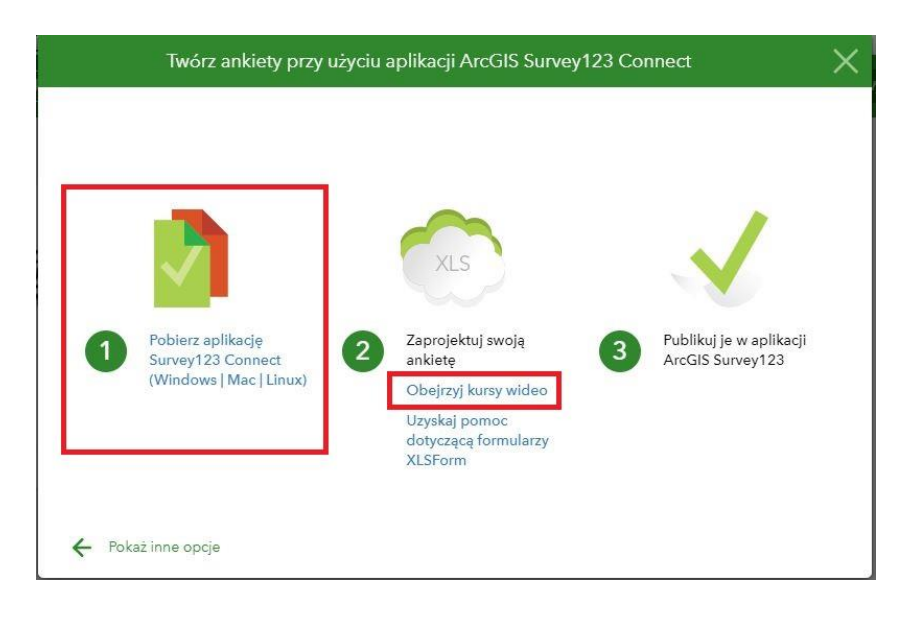

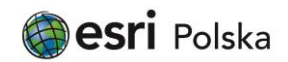

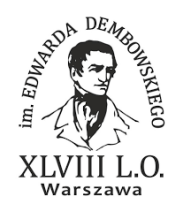

6. Uruchom aplikację ArcGIS Survey123 Connect a następnie utwórz nową ankietę.

ArcGIS Survey123 Connect

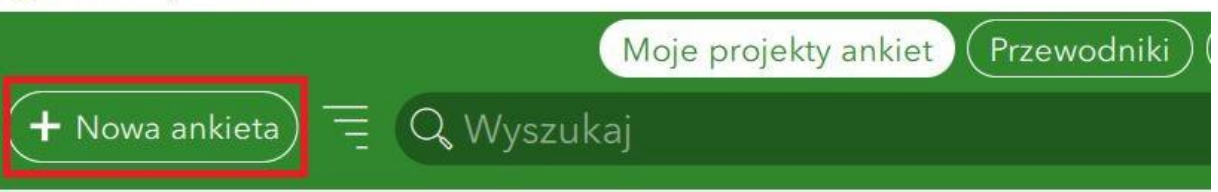

7. W panelu po lewej zaznacz kontrolkę obok "Społeczność". Zaznacz szablon "Arrest Form" a następnie kliknij przycisk "Utwórz ankietę".

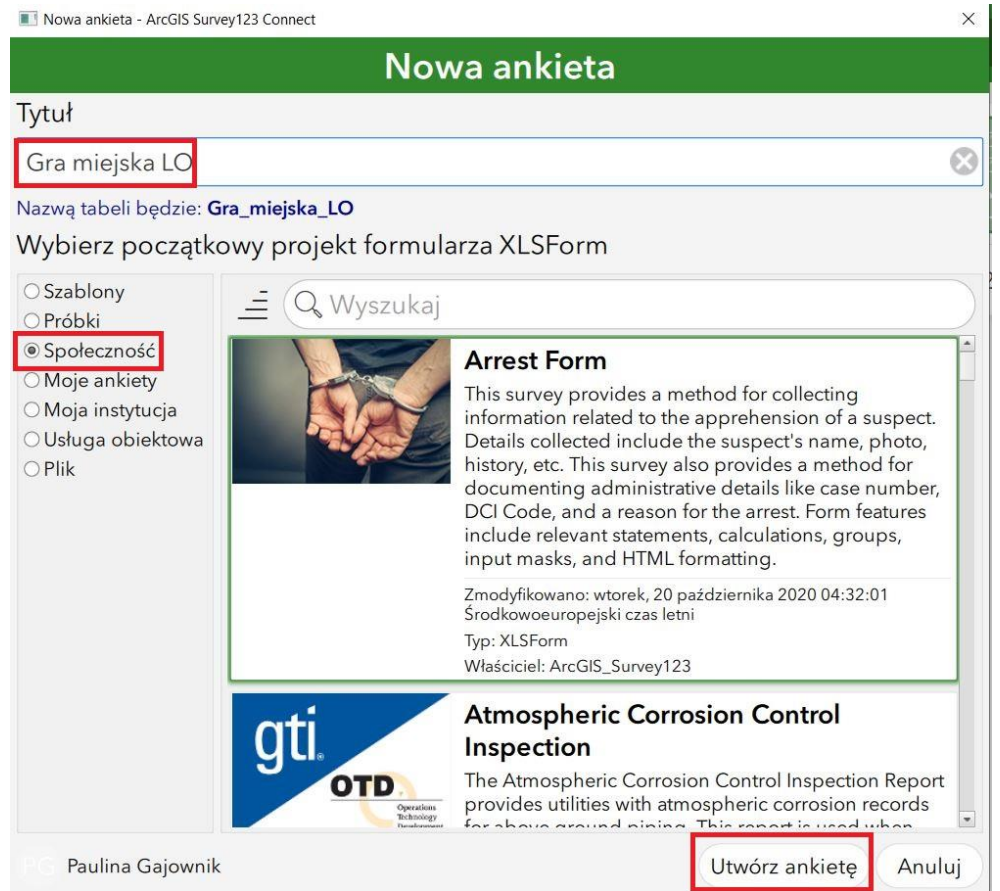

8. Domyślny szablon póki co nie przypomina docelowej ankiety, jednak okaże się przydatny do jej opracowania. Edytuj arkusz XLS aby wprowadzić zmiany w szablonie i utworzyć własne pytania do ankiety.

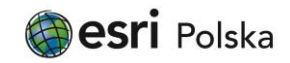

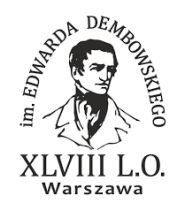

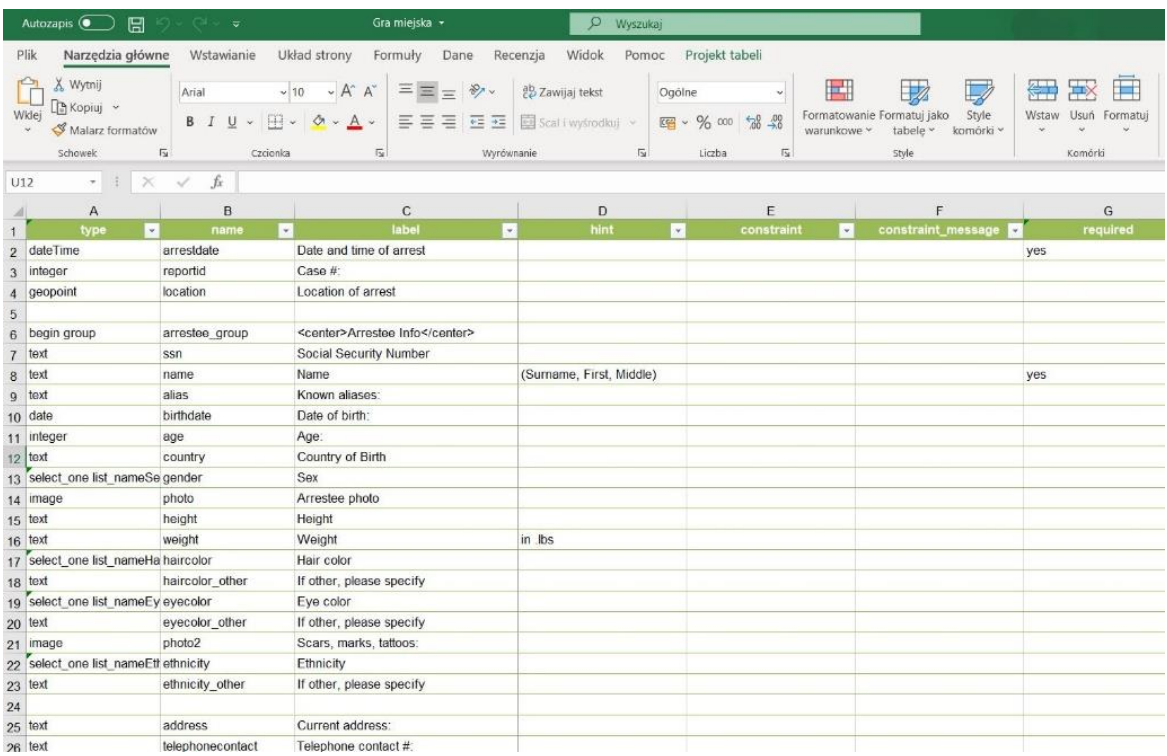

#### 9. Wprowadź następujące zmiany:

*- w kolumnie "Label" wpisz treść pytań. W kolumnie "type" wybierz typ pytań.* W kolumnie "required" zdecyduj które pytania wymagają odpowiedzi, aby przesłać ankietę.

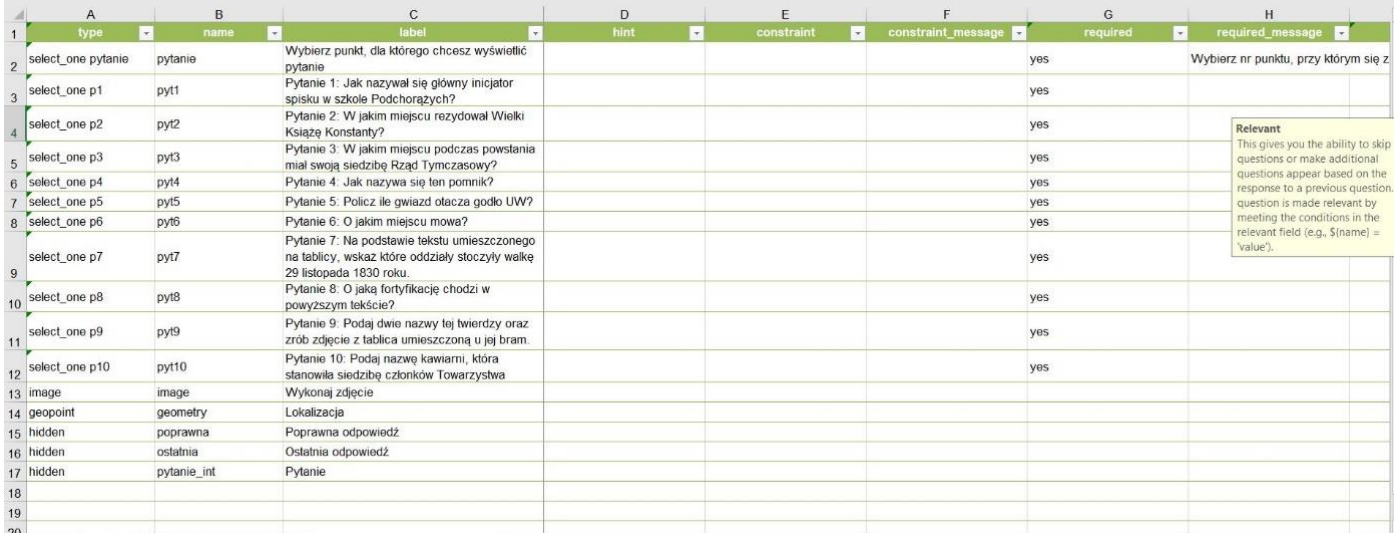

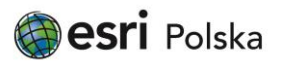

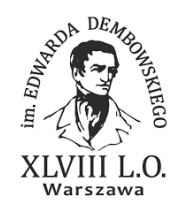

- w kolumnie "relevant" utwórz listę pytań, dzięki której po kliknięciu w konkretny punkt na utworzonej w kolejnych krokach mapie zostanie otwarte odpowiednie pytanie.

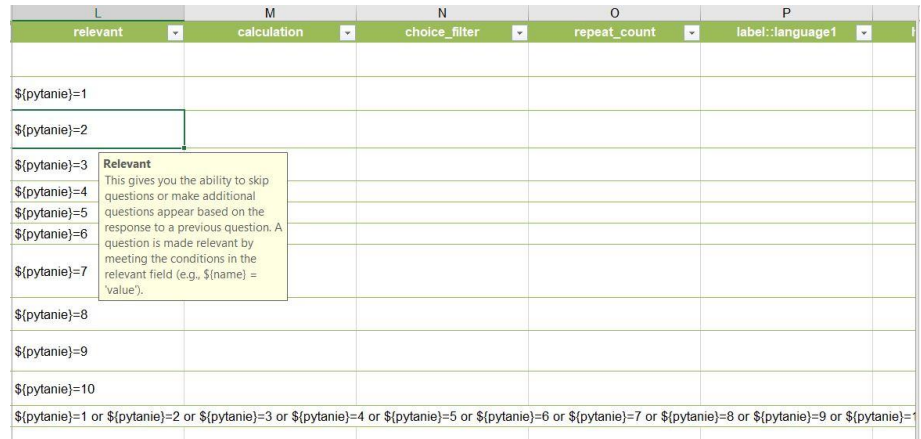

- w kolumnie "media::audio" do pytania 8. dodaj plik mp3 z nagraniem fragmentu wiersza "Reduta Ordona", zaś do pytania 6. w kolumnie "media::image" – plik graficzny przedstawiający warszawski Arsenał.

**UWAGA!** Aby uzyskać podłączenie do mediów (pliki mp3, grafiki) należy je zamieścić w folderze "media", w którym znajduje się arkusz z formularzem ankietowym. Dostęp do tego folderu uzyskasz po kliknięciu w "Pliki" w panelu po lewej stronie okna aplikacji ArcGIS Survey123 Connect. Nazwa pliku w folderze musi być identyczna jak ta wpisana w formularzu.

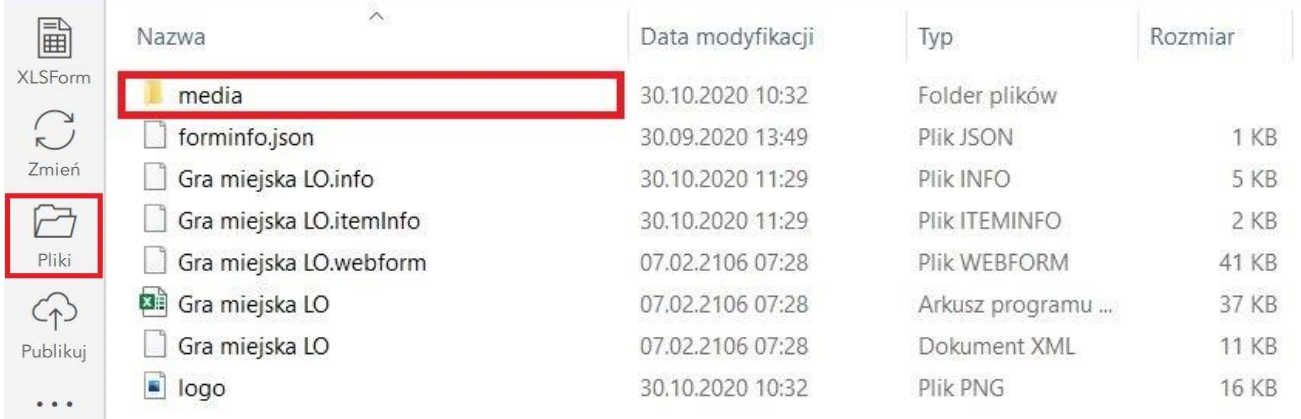

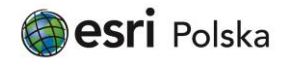

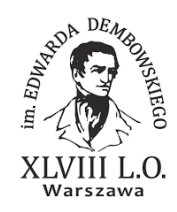

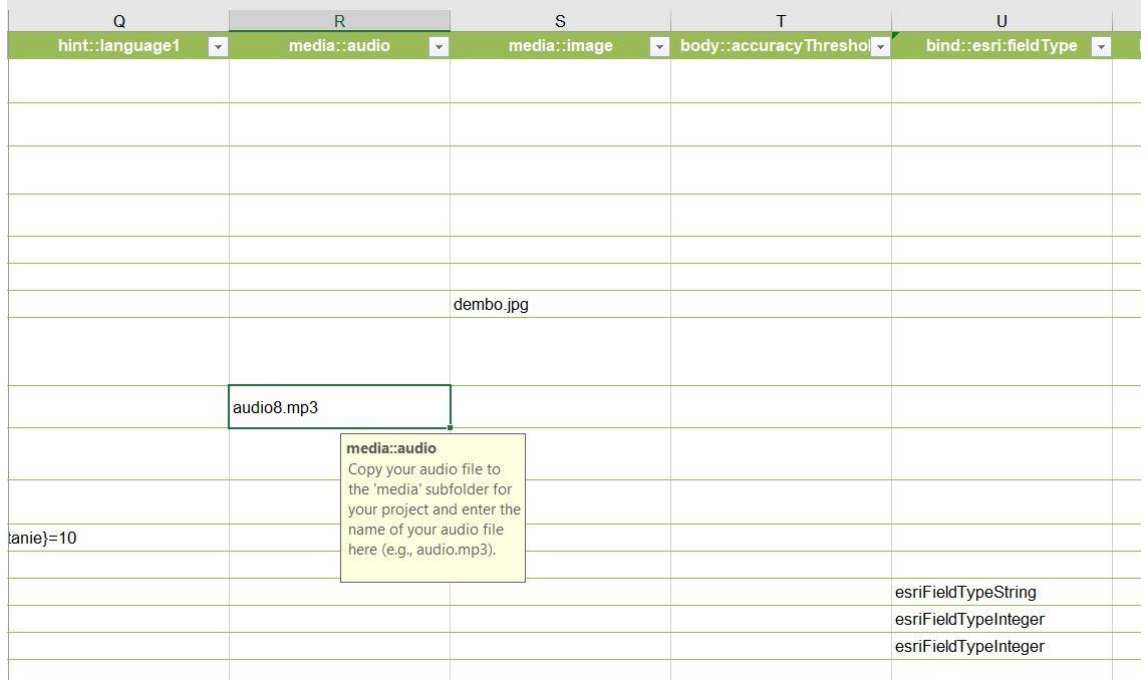

*- w zakładce "Choices" utwórz listę możliwych odpowiedzi (jeśli chcesz, aby uczniowie wybierali jedną z odpowiedzi w ramach pytań zamkniętych). Nazwa listy (kolumna "list\_name")musi być uwzględniona w kolumnie "type"*  w zakładce "survey".

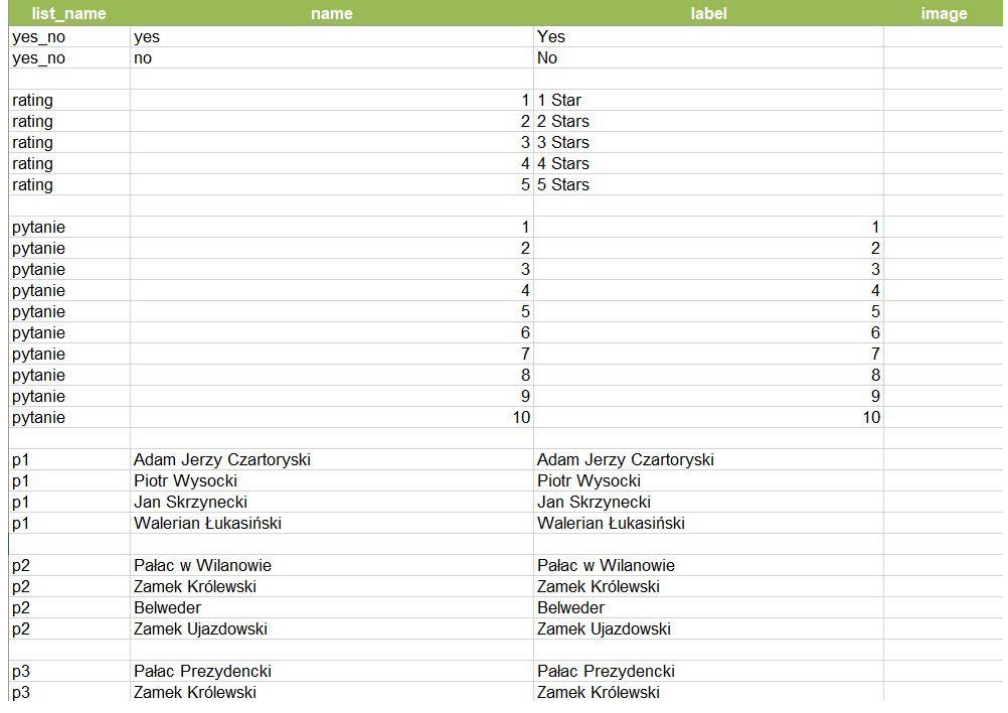

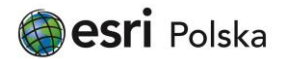

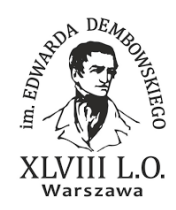

10. Po wprowadzeniu wszystkich zmian opublikuj ankietę.

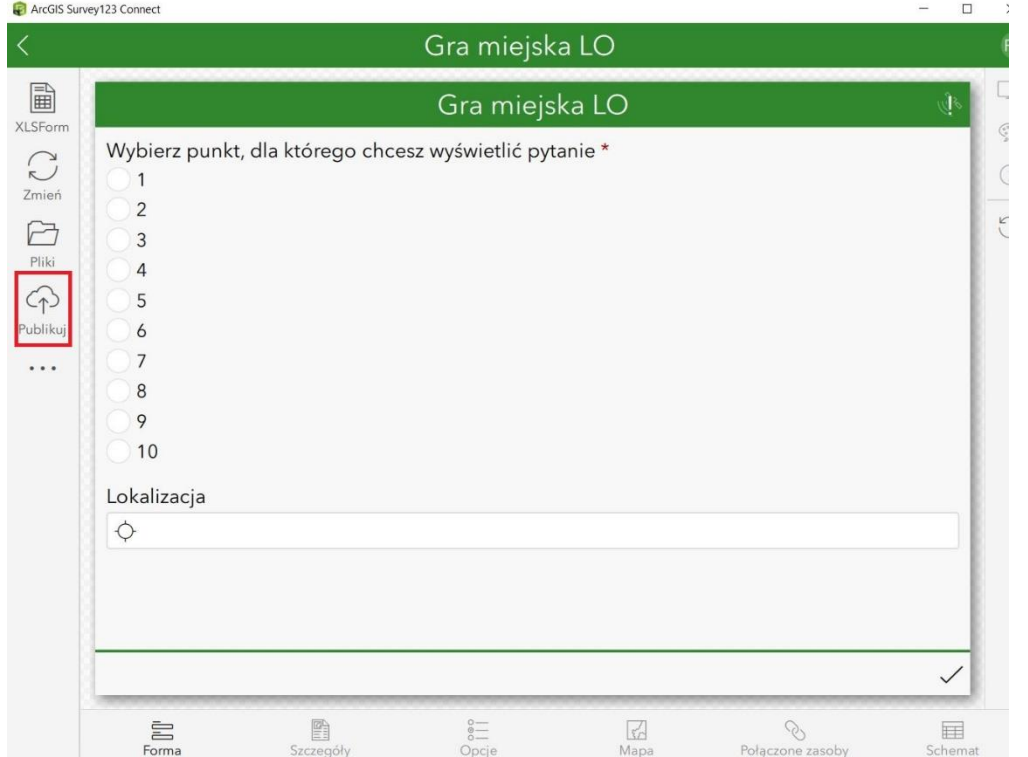

11. Zmień miniaturę towarzyszącą ankiecie z poziomu aplikacji Survey123 w ArcGIS Online.

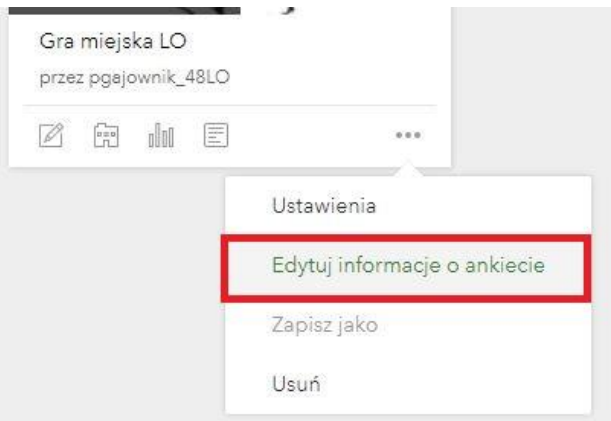

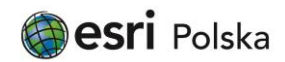

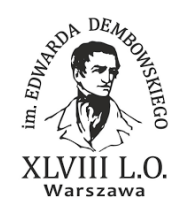

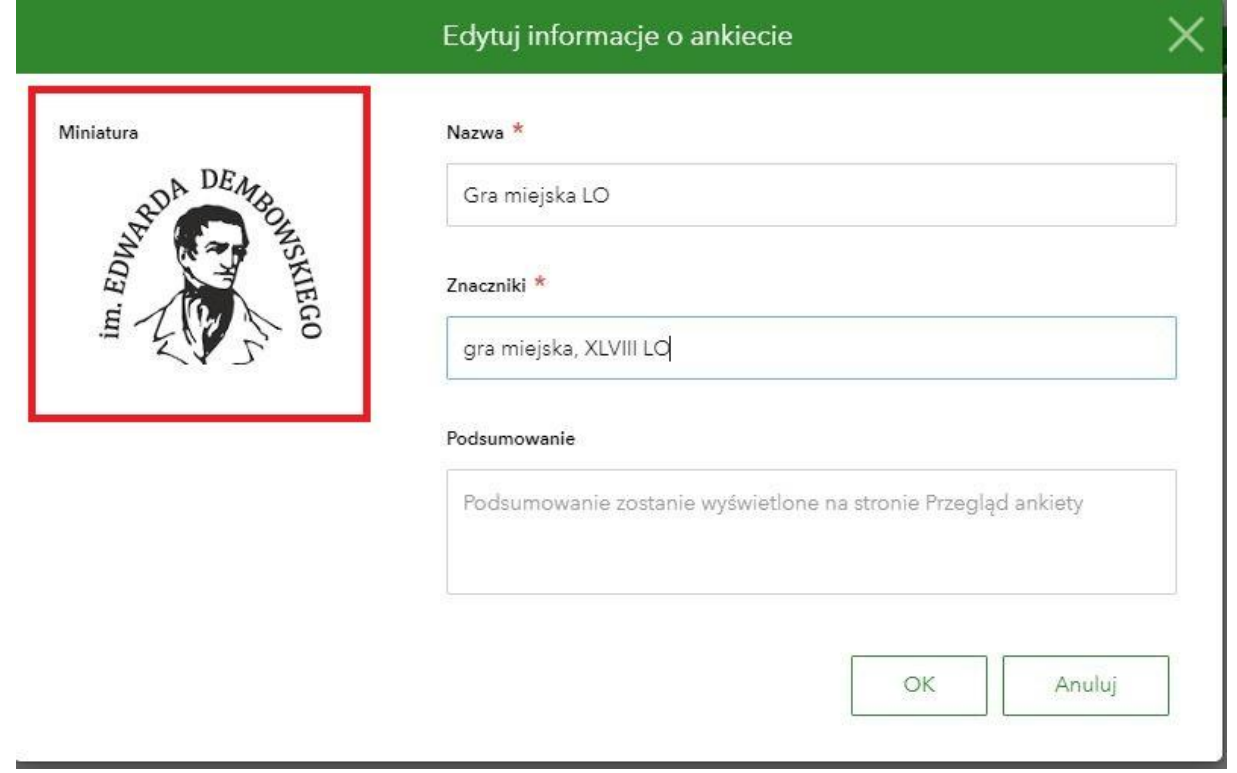

#### 12. Udostępnij ankietę Twojej Instytucji lub wybranej grupie.

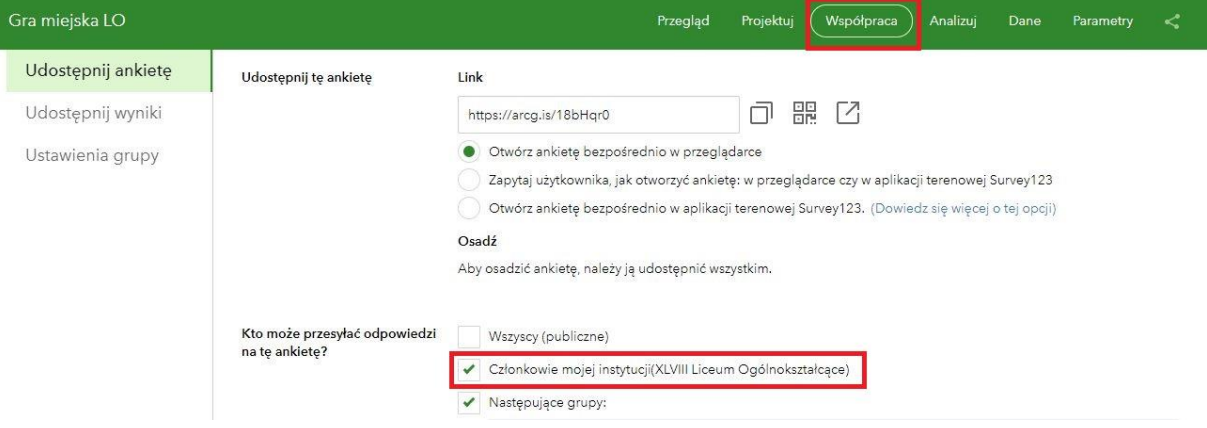

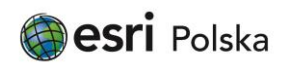

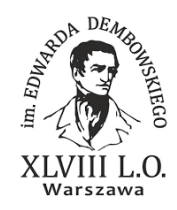

13. Ustaw datę i godzinę, w której ankieta wygasa. Zatwierdź zmiany klikając "Zapisz".

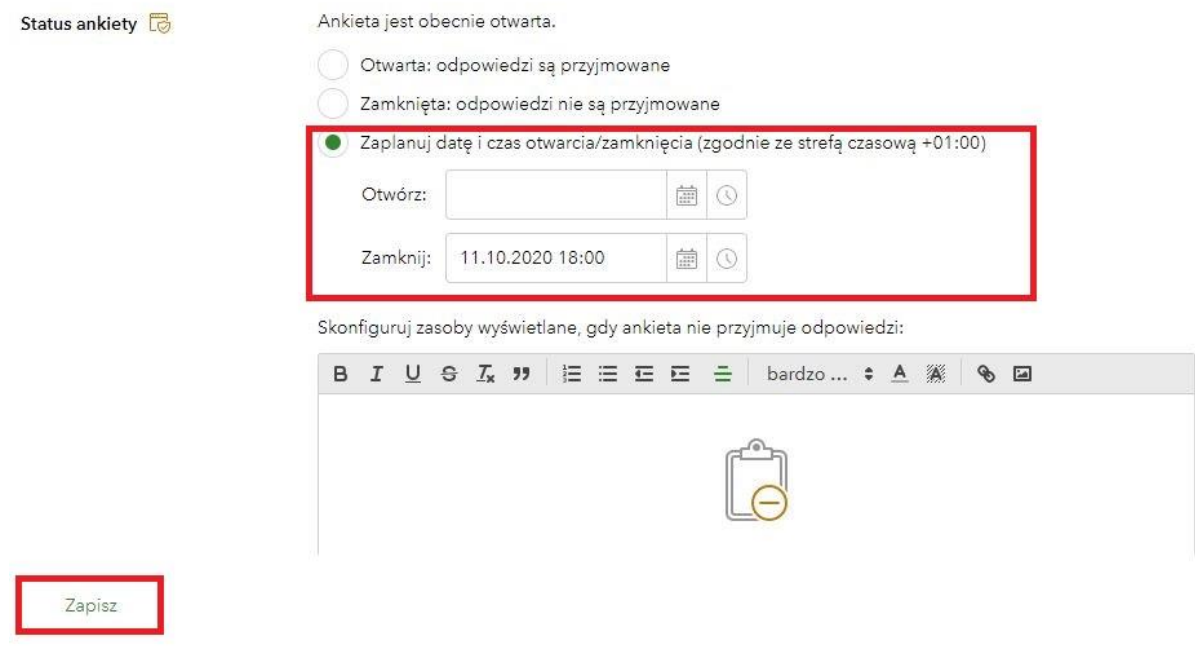

#### **Część II – Przygotowanie mapy**

1. W Zasobach utwórz warstwę "Tajemne miejsca". (Utwórz>>> Warstwa obiektów>>>Buduj warstwę>>>Points).

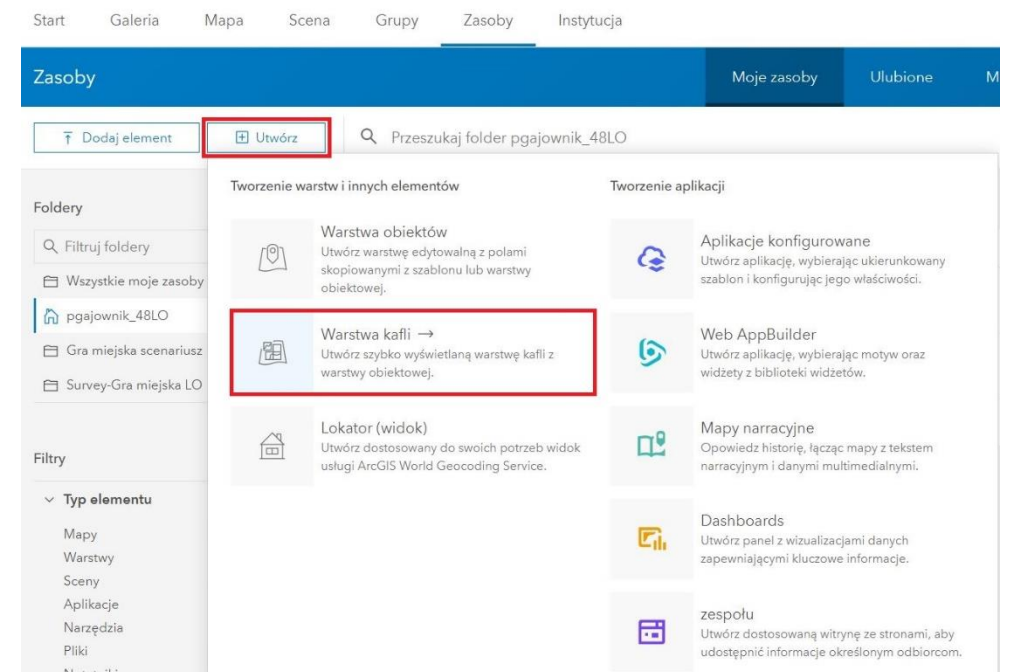

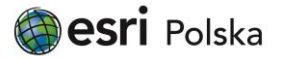

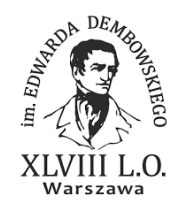

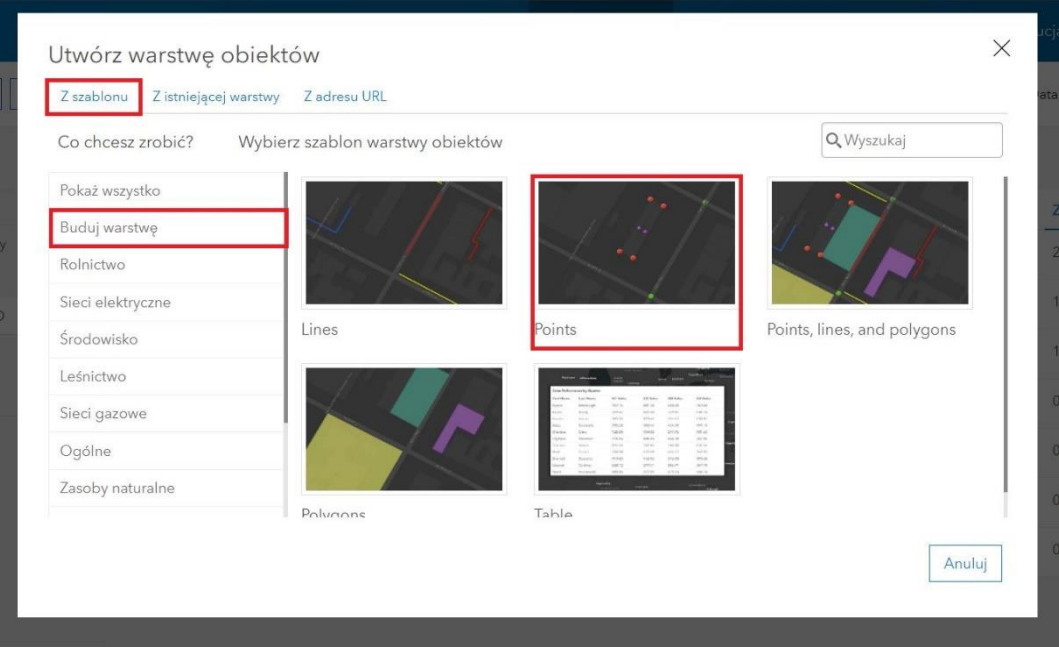

**2.** Nadaj odpowiednią nazwę warstwie. Wpisz słowa kluczowe a następnie kliknij "Gotowe".

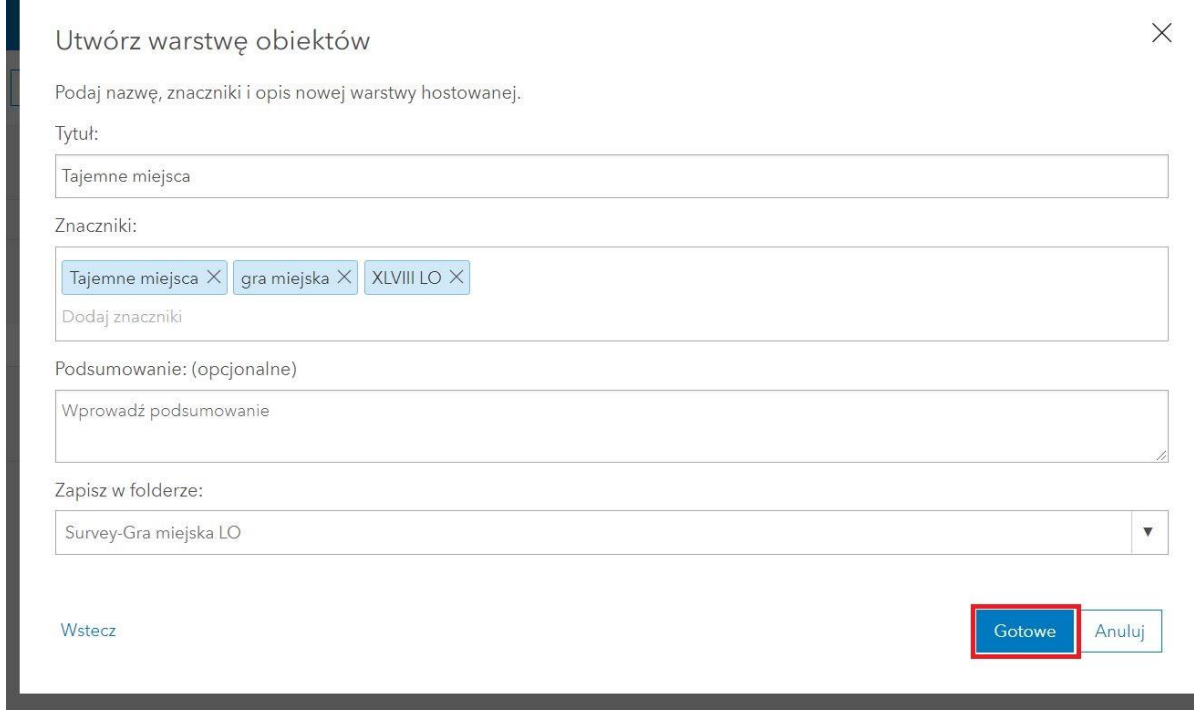

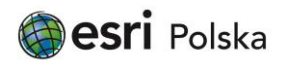

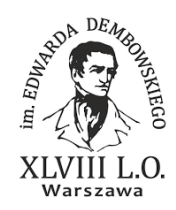

**3.** Wejdź w szczegóły warstwy w zakładce "Dane". W zakładce "Pola" dodaj pola "Numer", "Opis zadania" oraz "Tajemne miejsca". Wszystkim polom przydziel typ "Ciąg".

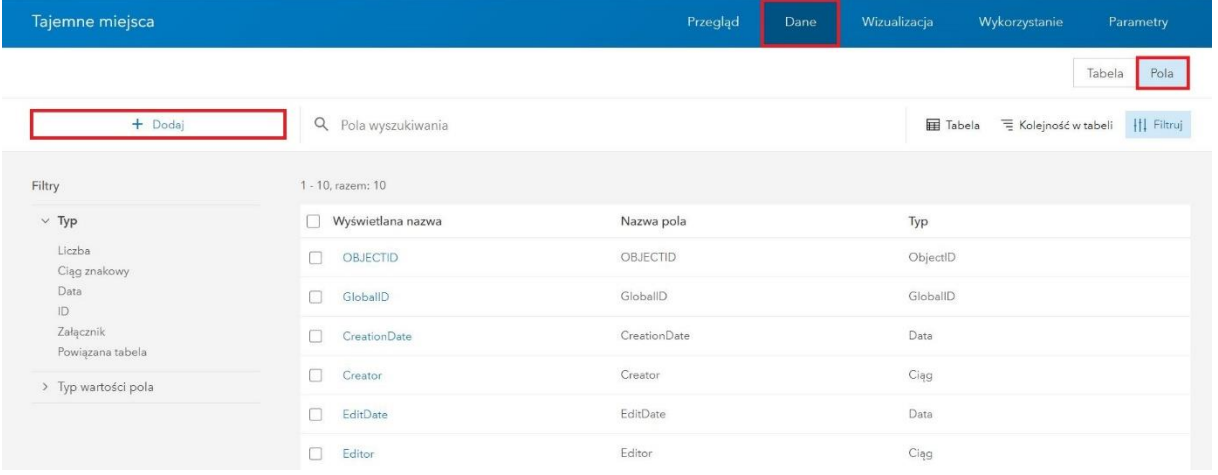

**4.** Otwórz warstwę w przeglądarce map.

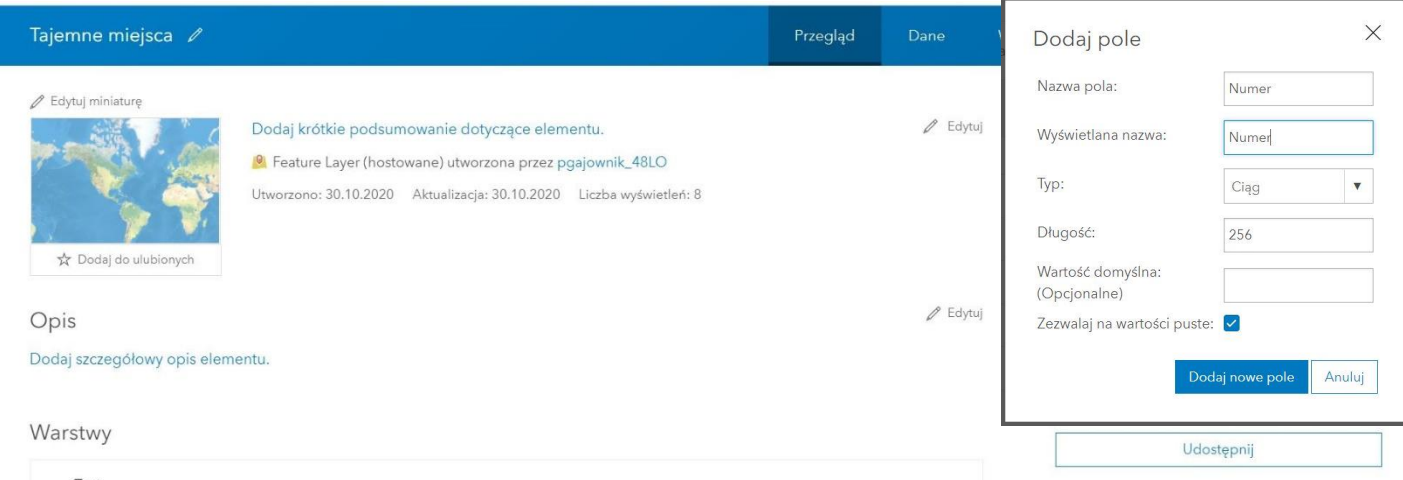

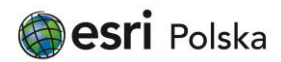

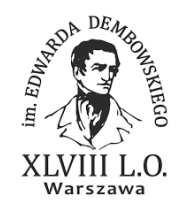

#### 5. Zmień mapę bazową na "Zobrazowania".

Start v Tajemne miejsca

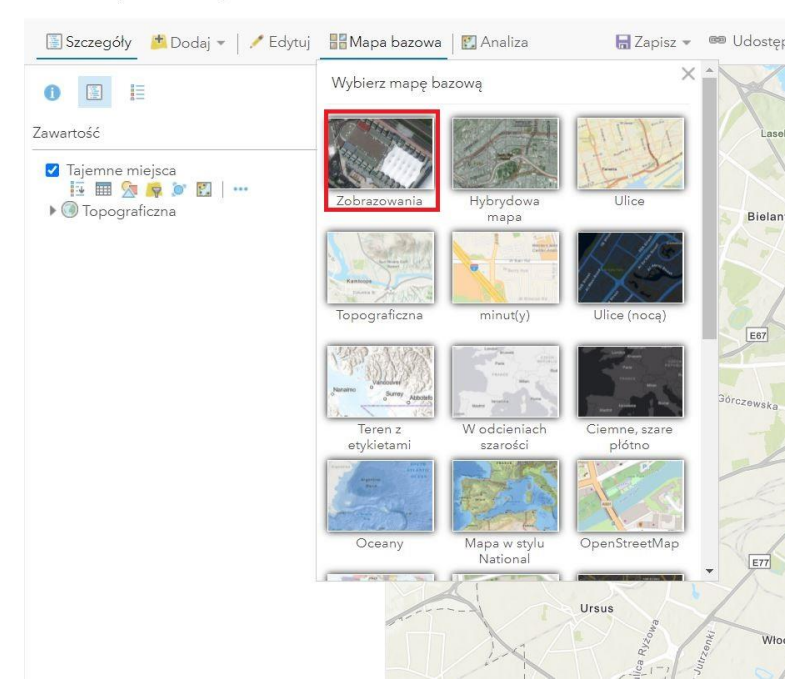

6. Edytuj warstwę "Tajemne miejsca".

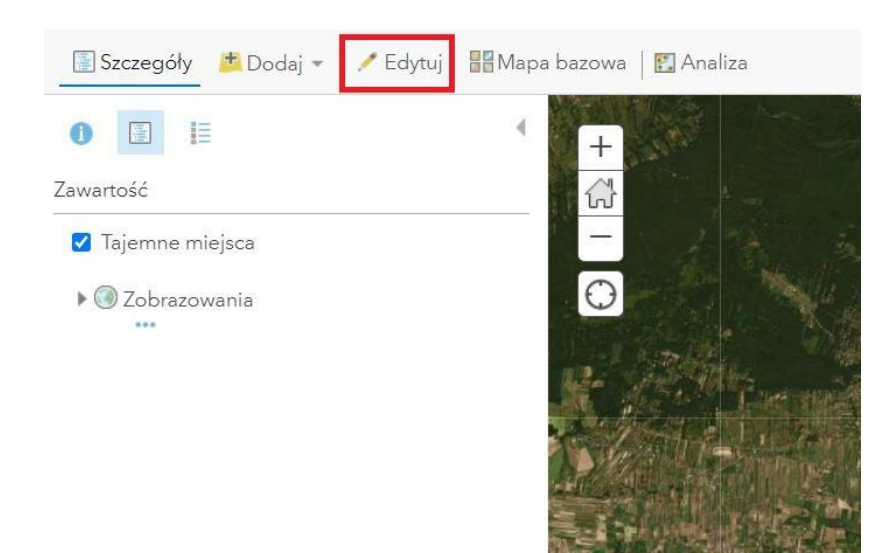

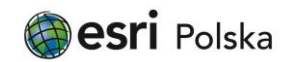

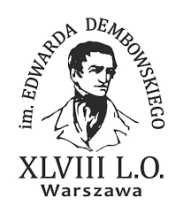

7. Zaznacz na mapie punkty, których będą dotyczyły pytania oraz uzupełnij pola "Numer", "Opis zadania" oraz "Tajemne miejsca". an San San

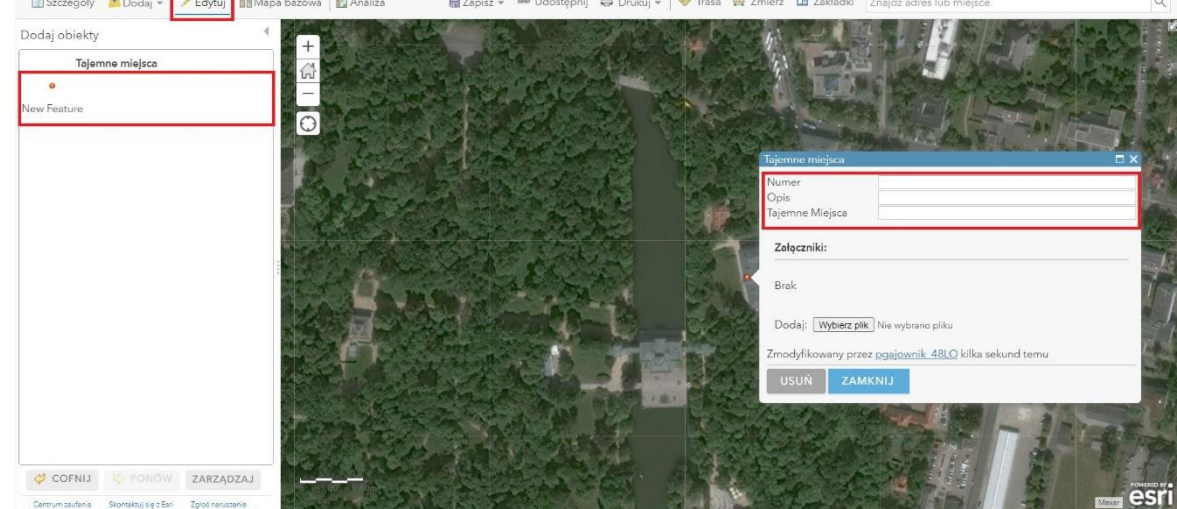

8. Po zaznaczeniu wszystkich punktów i wpisaniu wszystkich potrzebnych informacji do pól, zmień symbolizację warstwy tak, aby każdy punkt był przedstawiony jako numer.

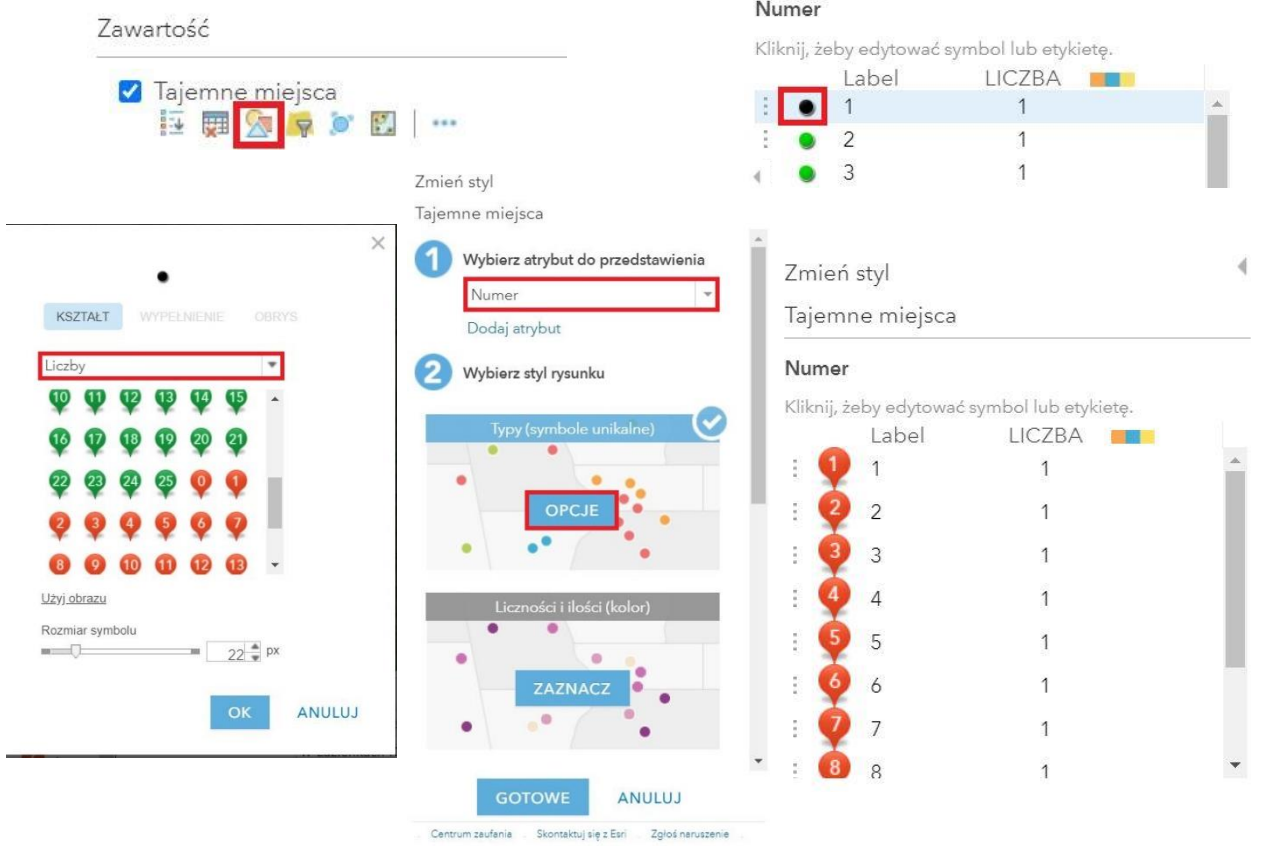

Autor: XLVIII LO im. Edwarda Dembowskiego w Warszawie 12. 2020

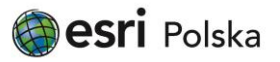

Strona 14

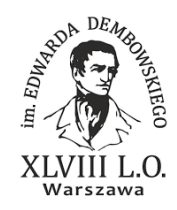

9. Wybierz opcję "Konfiguruj okna podręczne" a następnie opcję "Niestandardowe wyświetlanie atrybutu".

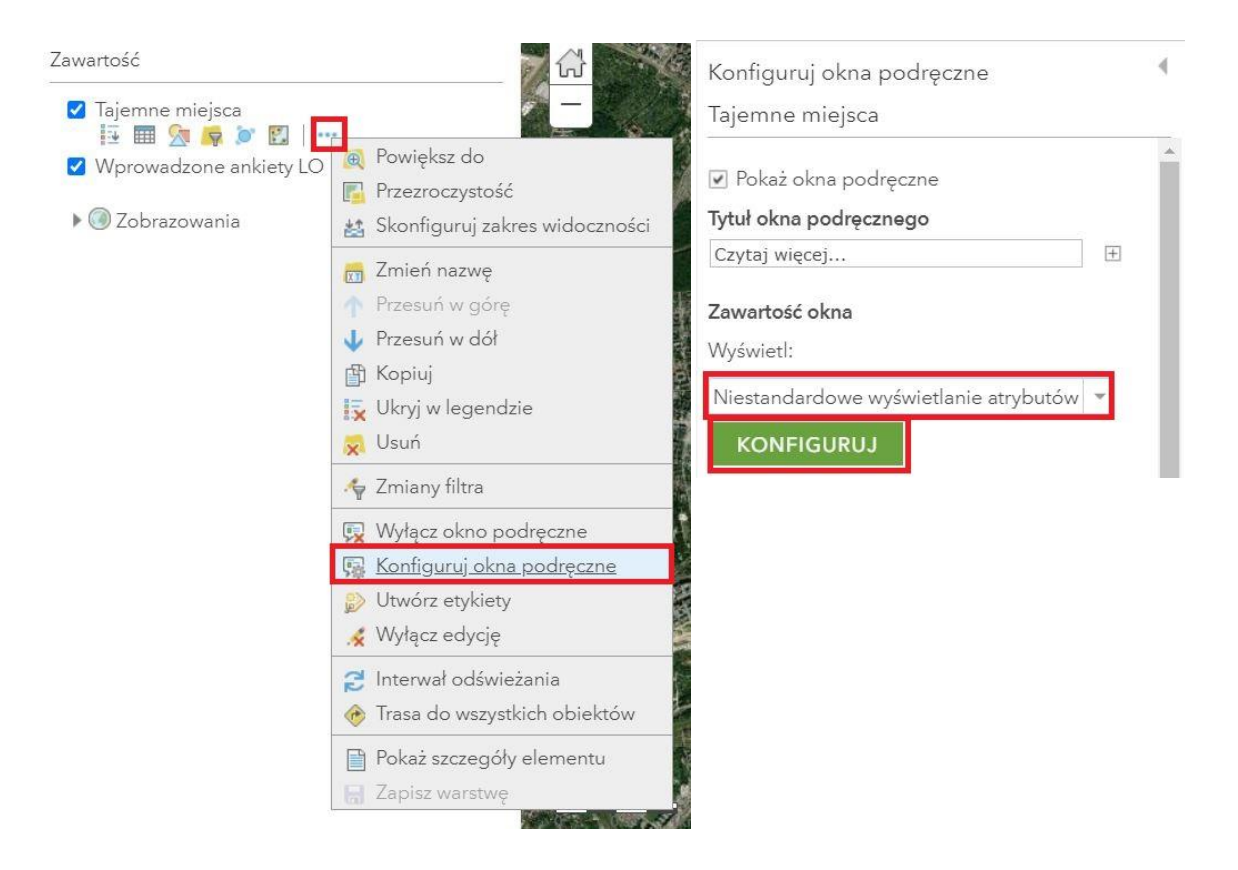

10. W oknie niestandardowego wyświetlania atrybutu wpisz "{Opis\_zadania}" (nazwa atrybutu przechowującego treść pytań) a następnie wklej link do ankiety (jak na poniższej grafice):

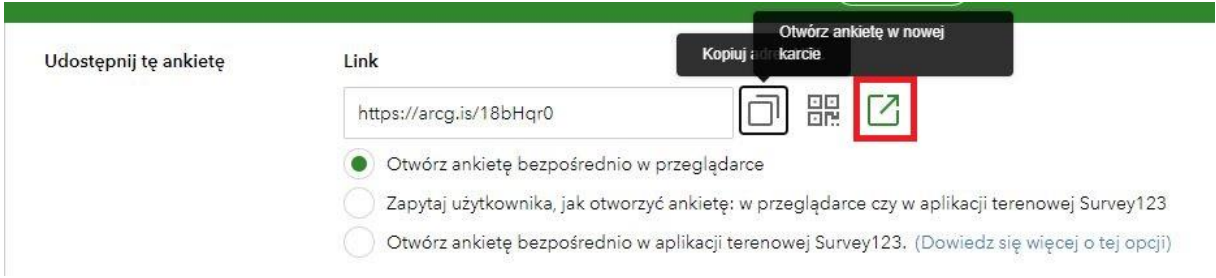

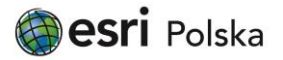

Strona 15

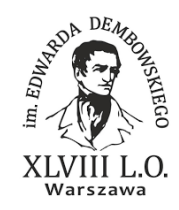

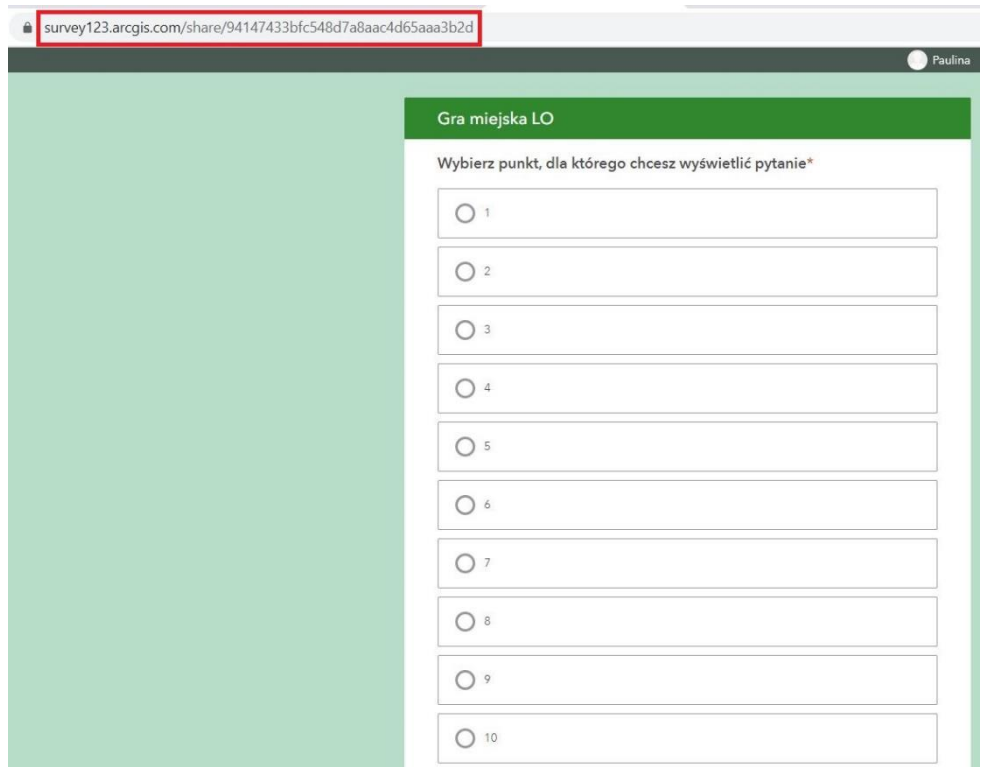

11. Dopisz w polu "URL" fragment podkreślony na czerwono aby po kliknięciu w konkretny punkt na mapie uczestnik został przekierowany do odpowiedniego numeru pytania.

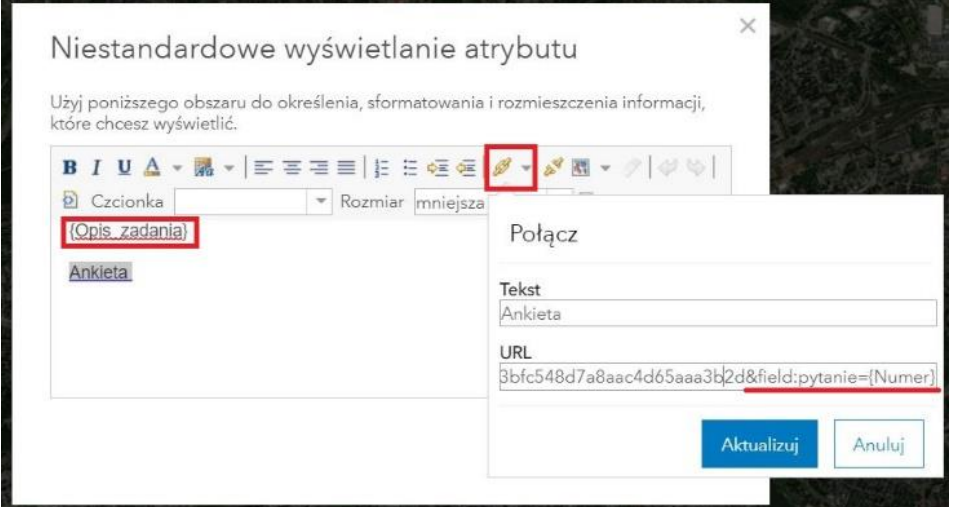

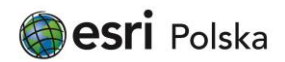

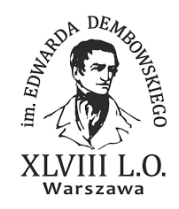

12. Zapisz mapę dodając odpowiednie słowa kluczowe (tagi).

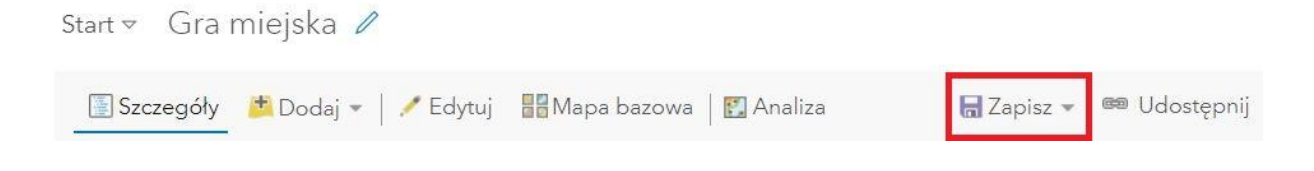

### **Część III – Przygotowanie aplikacji**

1. Udostępnij mapę a następnie utwórz aplikację w szablonie WebApp Builder.

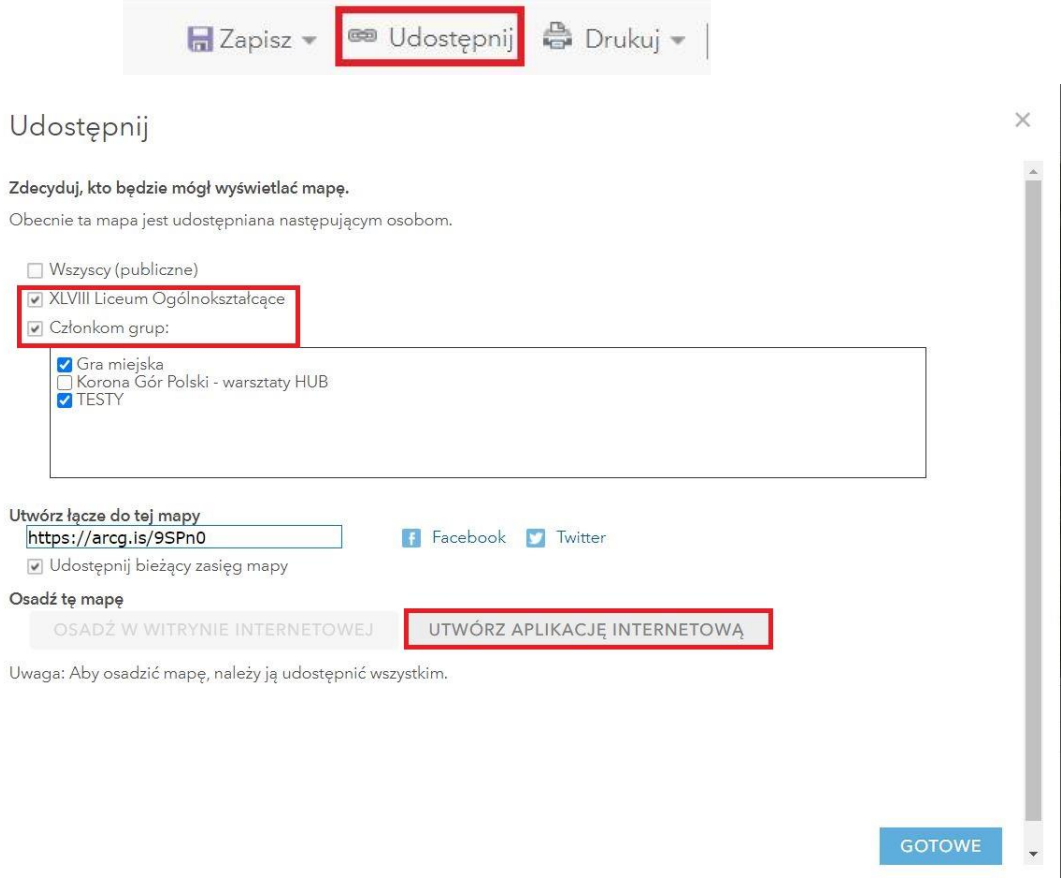

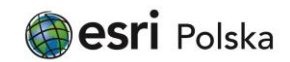

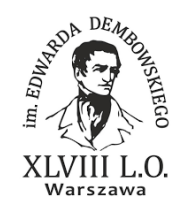

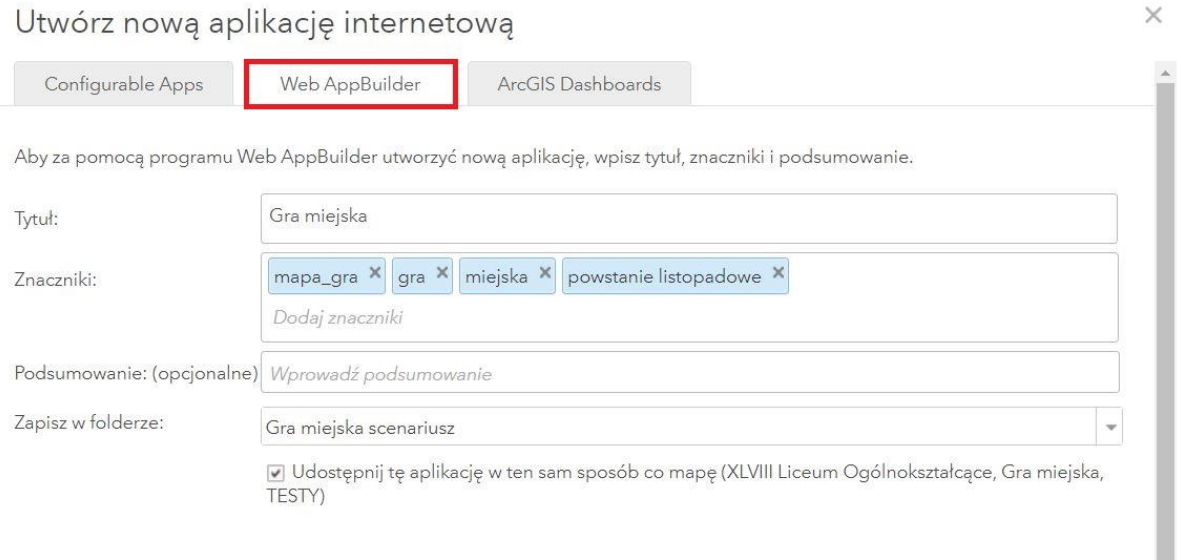

#### 2. W zakładce "Motyw" wybierz "Motyw Launchpad".

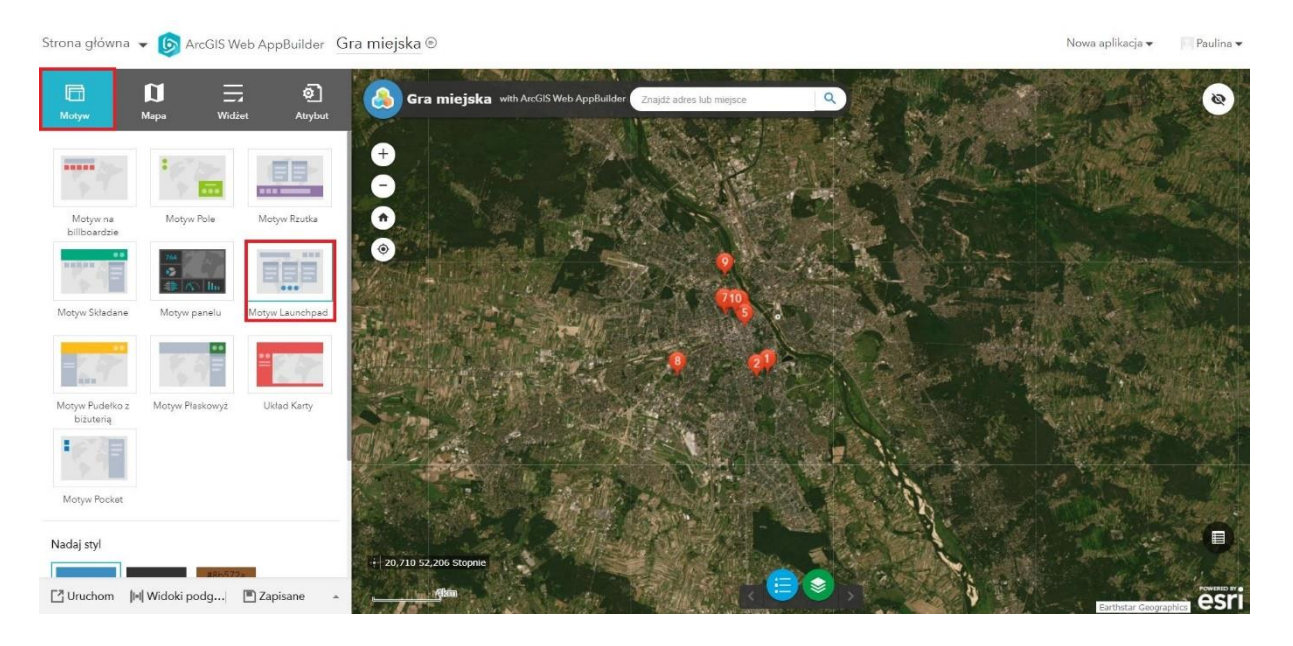

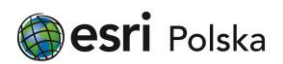

Strona 18

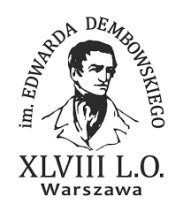

3. W zakładce "Widżety" kliknij "Skonfiguruj widżety w tym kontrolerze".

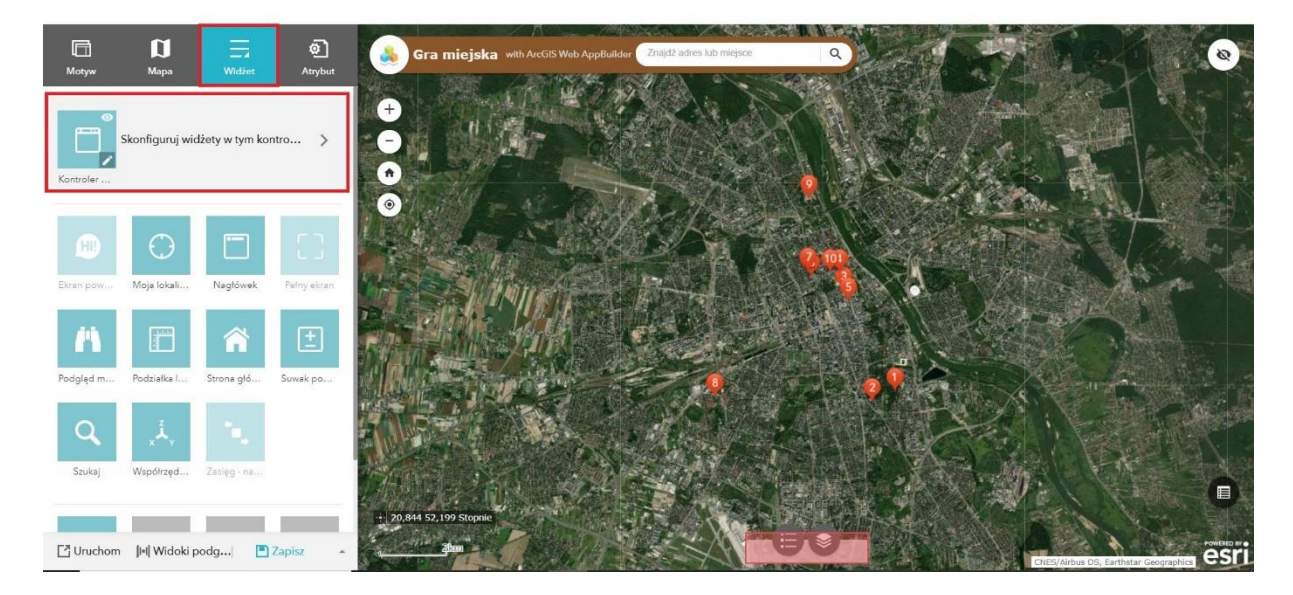

4. Usuń domyślne widżety a następnie dodaj nowy widżet.

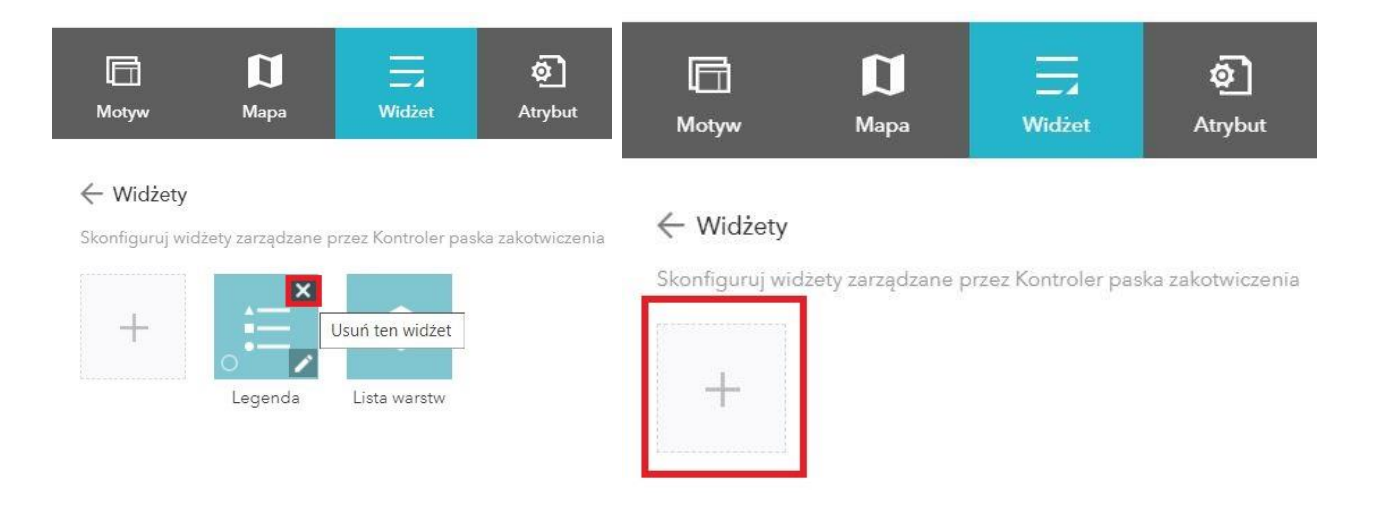

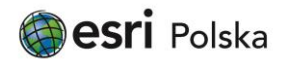

Strona 19

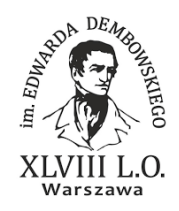

5. Wybierz widżet "Infografika" a następnie z dostępnych infografik wybierz diagram kołowy.

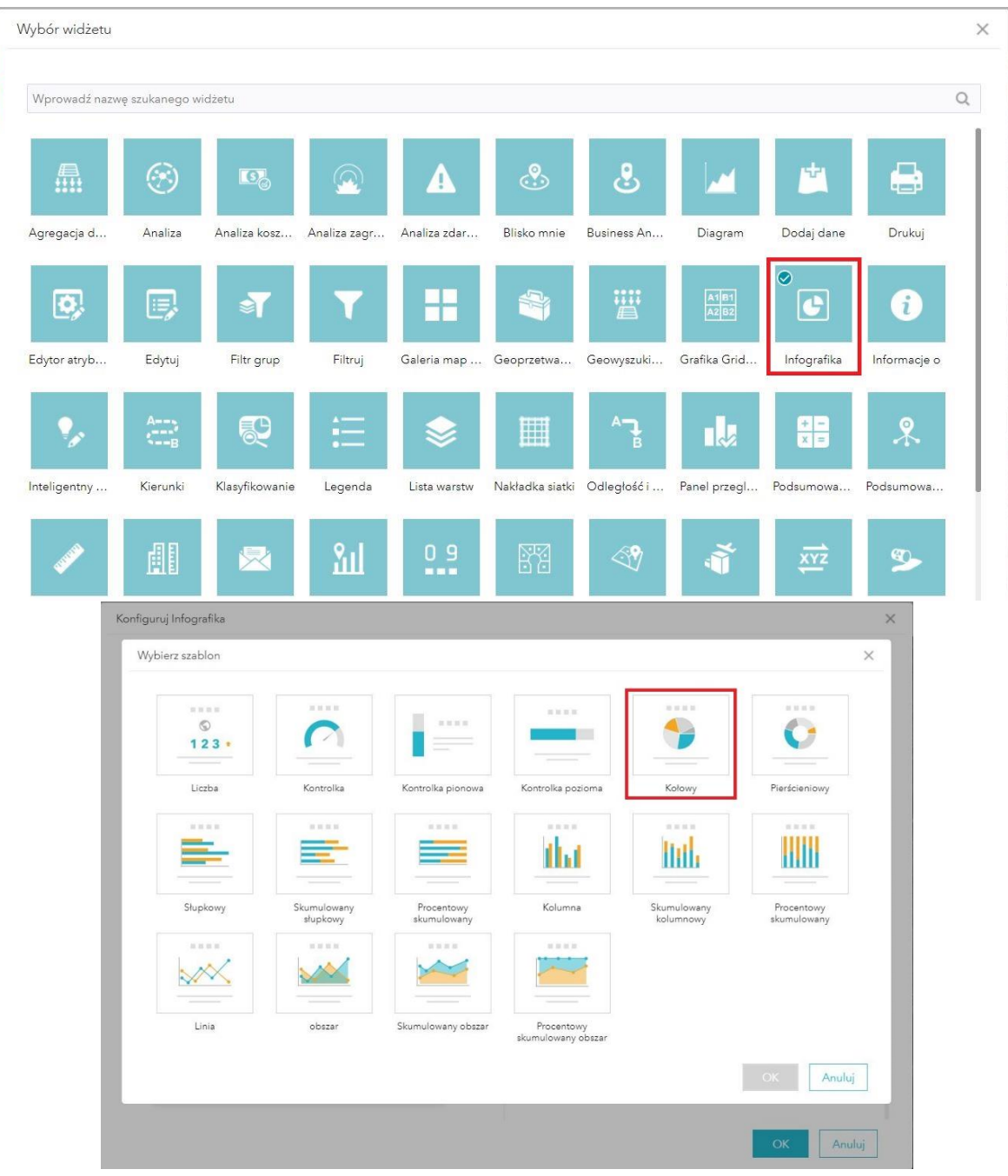

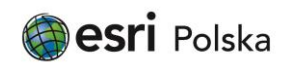

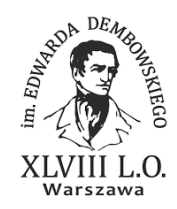

6. Wybierz warstwę dla której chcesz przedstawić wyniki.

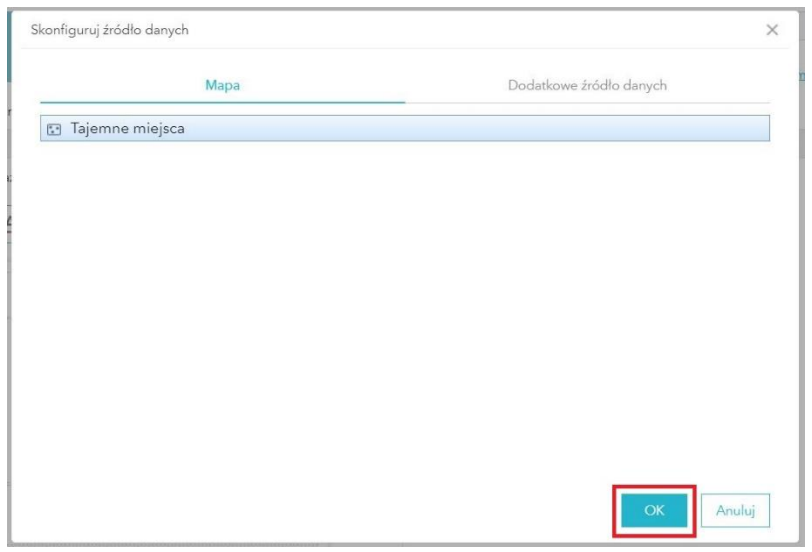

7. Odznacz ikonę podpisu dolnego aby usunąć go z okna wykresu a następnie edytuj podpis górny nadając stosowny tytuł wykresowi.

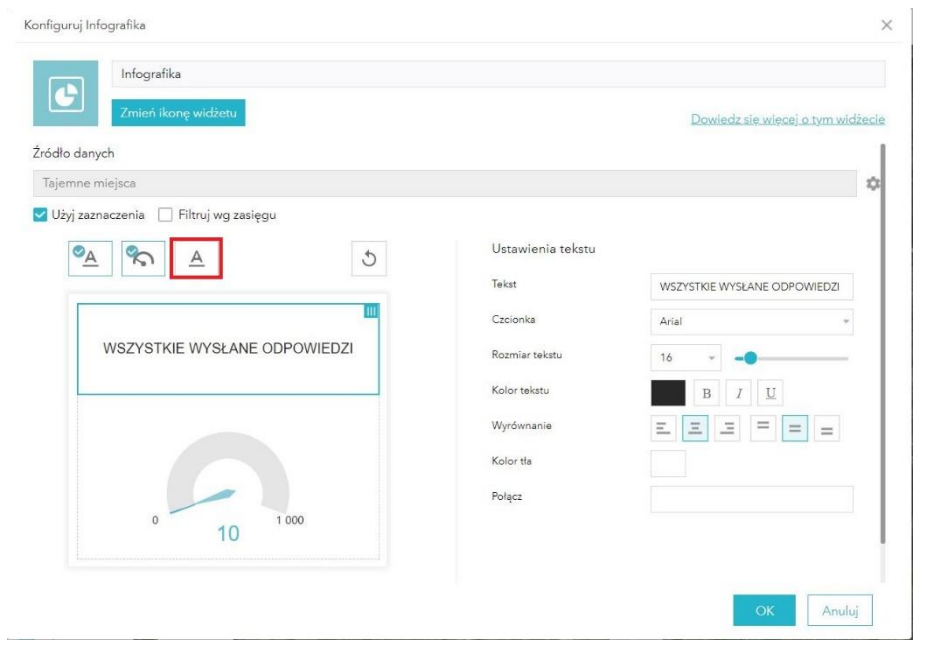

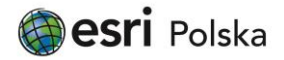

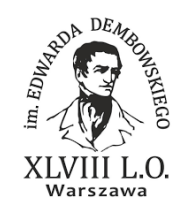

- Konfiguruj Infografika Wszystkie wysłane odpowiedzi ŀ Źródło danych Tajemne miejsca  $\Delta$ V Użyj zaznaczenia | Filtruj wg zasięgu Parametry  $\begin{array}{|c|c|c|c|}\hline \textbf{O}_{\underline{A}} & \textbf{O}_{\underline{C}} & \underline{A} \\ \hline \end{array}$  $\circ$ Kliknij element, aby skonfigurować jego właściwości. .<br>Przeciągnij, aby zmienić rozmiar lub kolejność eleme WSZYSTKIE WYSŁANE ODPOWIEDZI  $10$ Anuluj
- 8. Zmień nazwę widżetu.

9. Dodaj kolejne dwa widżety – wykresy słupkowe pokazujące odpowiedzi graczy wg pytań oraz odpowiedzi innych graczy. Wszystkie widżety będą mogli wyświetlać uczestnicy gry miejskiej.

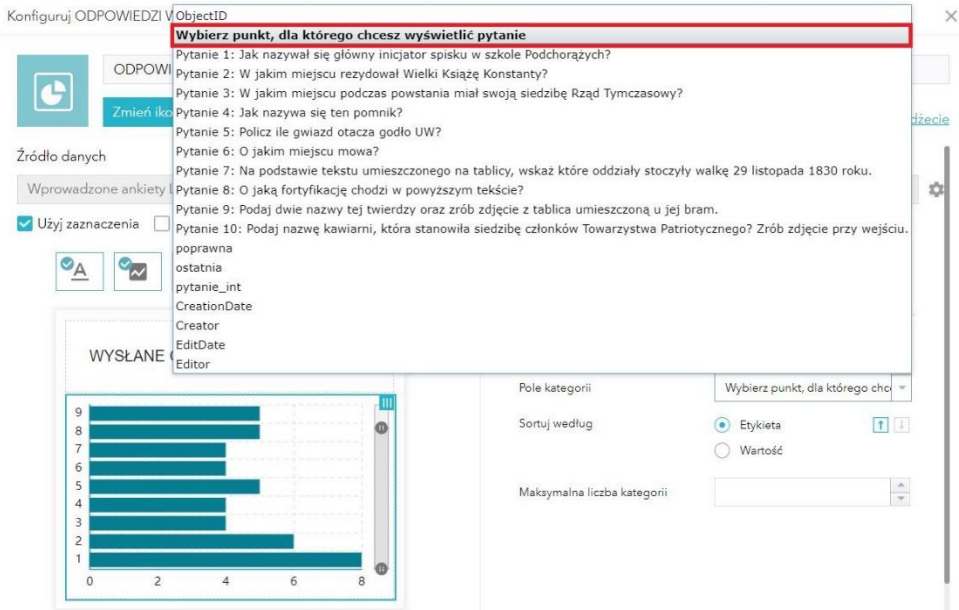

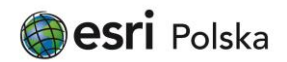

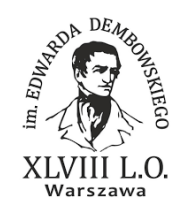

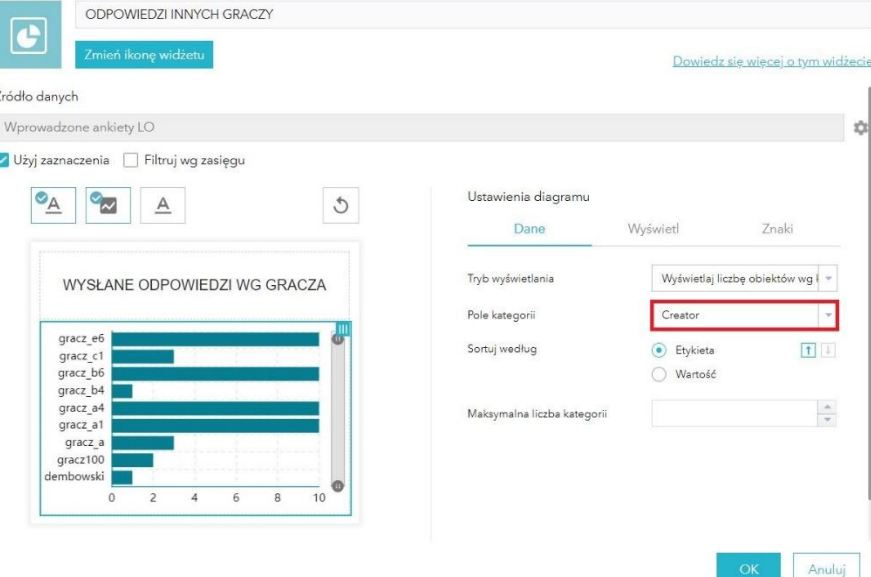

10. Zapisz zmiany a następnie udostępnij aplikację z poziomu zasobów ArcGIS Online.

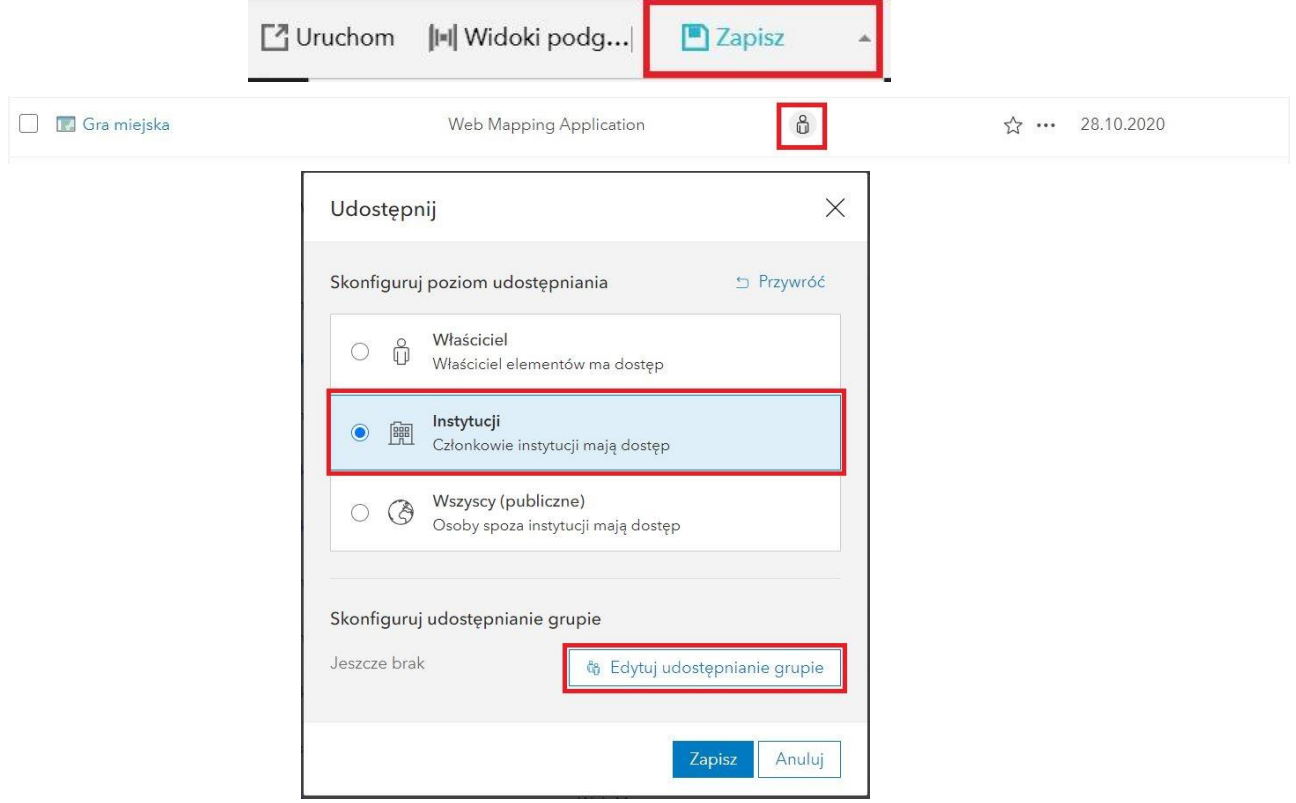

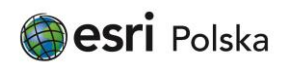

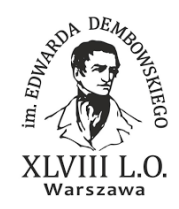

11. Przenieś utworzoną mapę oraz aplikację do folderu, w którym znajduje się ankieta.

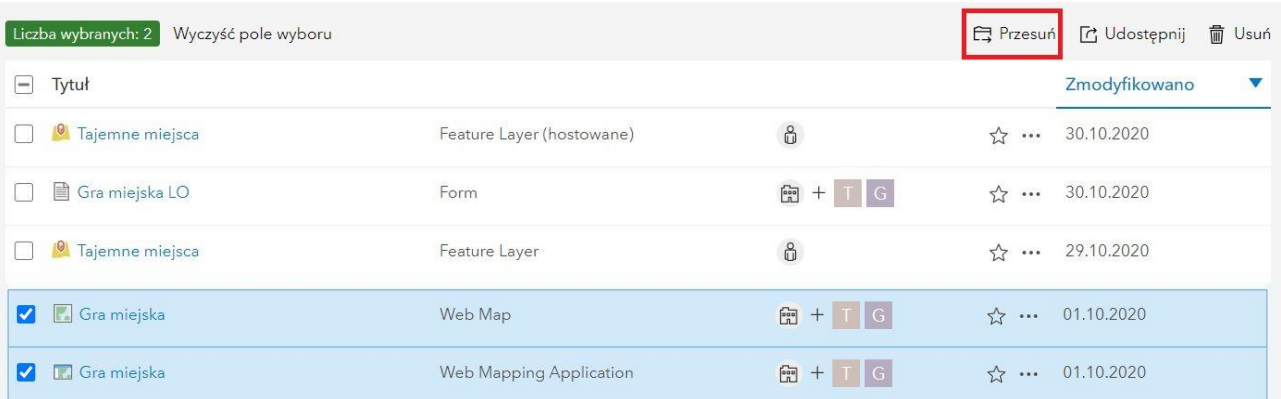

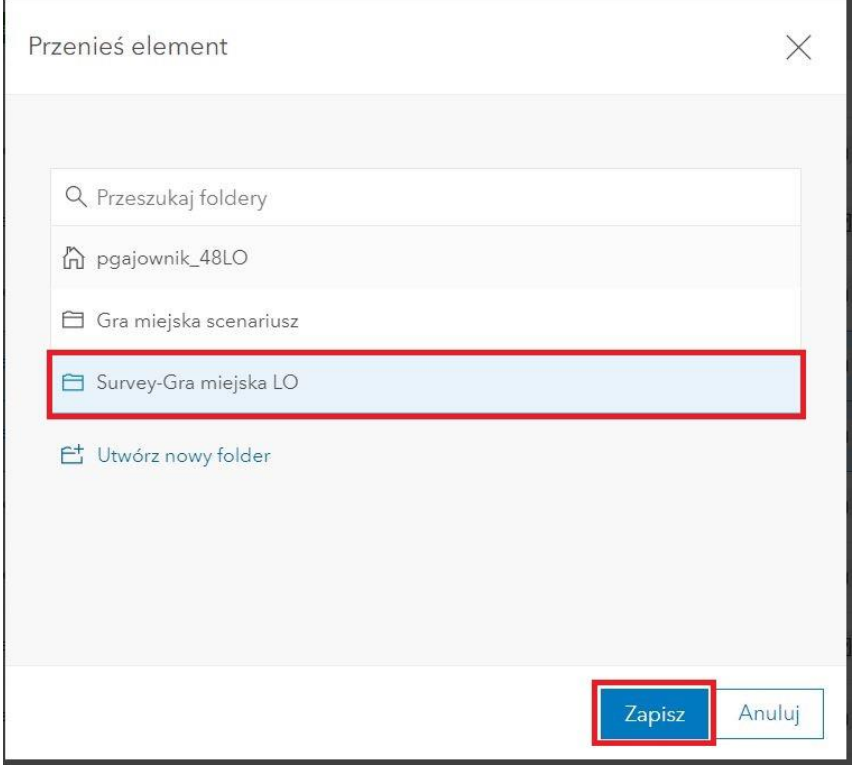

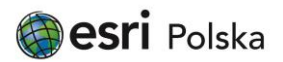

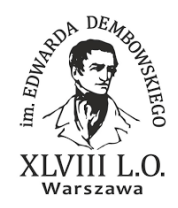

### **Część IV – Przeprowadzenie gry miejskiej**

Wszyscy uczestnicy gry miejskiej powinni przed wyjściem w teren pobrać aplikację Survey123 for ArcGIS ze sklepu Google Play lub App Store.

Uczestnicy powinni również posiadać konto ArcGIS Online, aby móc zalogować się w aplikacji Survey123 for ArcGIS na swoich urządzeniach mobilnych a następnie pobrać udostępnioną ankietę z pytaniami do gry miejskiej.

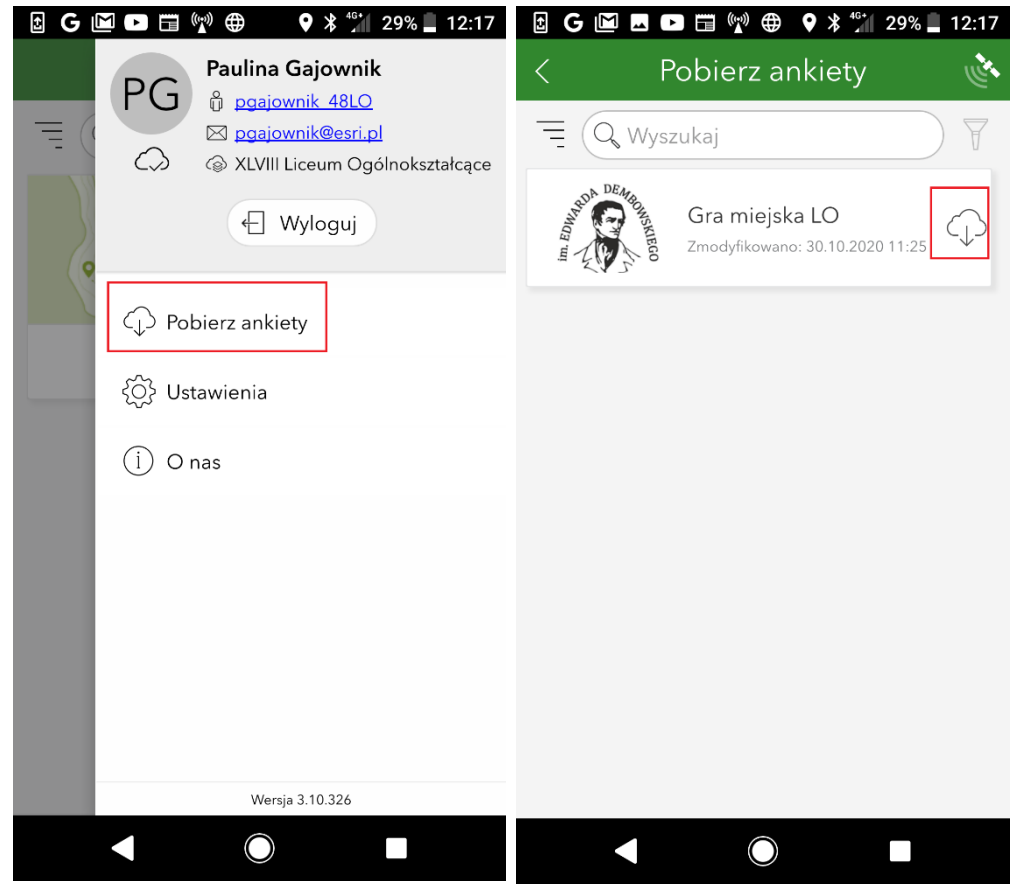

1. Uczestnicy otwierają aplikację z grą miejską a następnie udają się w miejsce oznaczone na mapie jako punkt pierwszy.

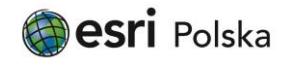

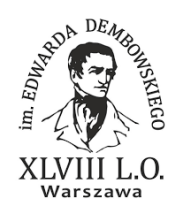

2. Uczestnicy klikają w punkt oznaczony na mapie numerem "1". Po kliknięciu w link "Ankieta" zostają przeniesieni do odpowiedniego pytania z pobranej uprzednio ankiety w Survey123 for ArcGIS. Klikając w infografiki u dołu aplikacji uczestnicy uzyskują dostęp do bieżących statystyk odpowiedzi.

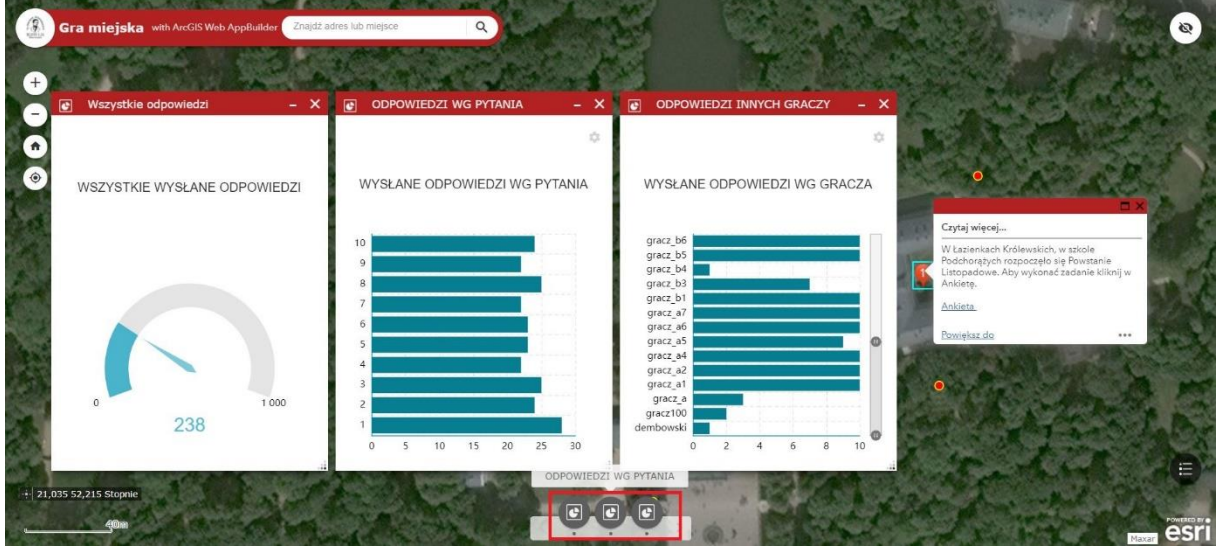

- 3. Uczestnicy odpowiadają na pytanie wybierając prawidłową ich zdaniem odpowiedź oraz wykonując zdjęcie w pobliżu punktu z mapy.
- 4. Uczestnicy przechodzą do kolejnych punktów aż odpowiedzą na wszystkie pytania.

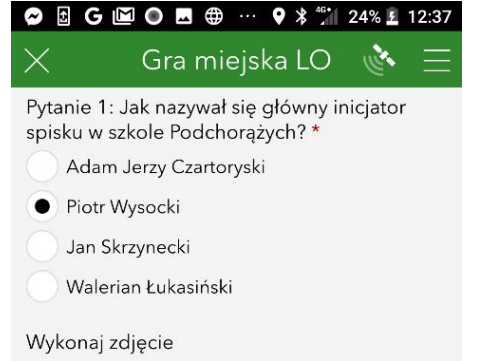

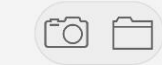

#### Lokalizacja

 $\circ$  52°14'N 21°2'E ± 46.6 m

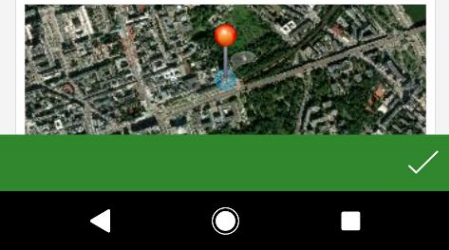

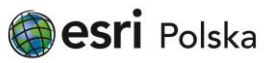

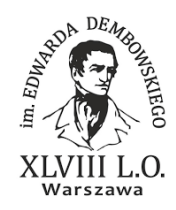

### **Część V – Weryfikacja odpowiedzi**

1. Aby dowiedzieć się który z uczestników gry odpowiedział najlepiej i w najkrótszym czasie, wejdź w ankietę z poziomu Survey123 w ArcGIS Online. Wybierz zakładkę "Dane" a następnie eksportuj dane do pliku Excel.

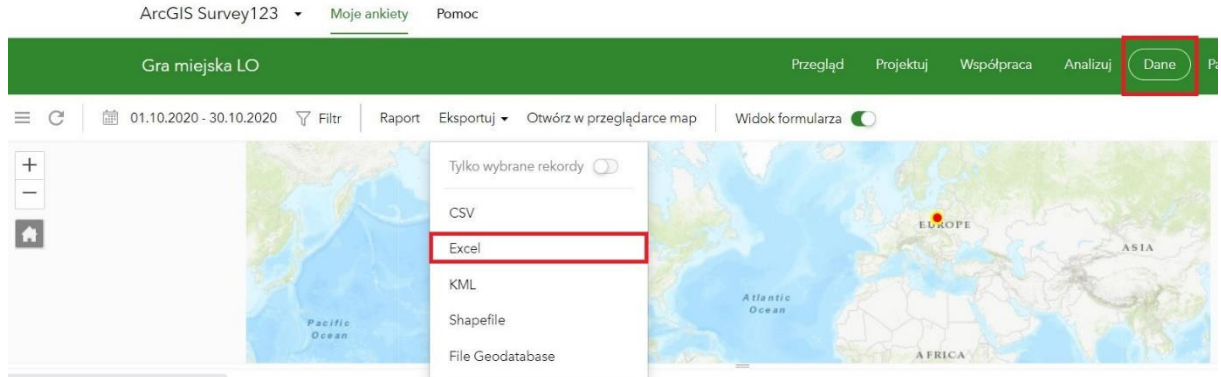

2. Otwórz plik, przeanalizuj odpowiedzi uczestników i wyłoń zwycięzcę!

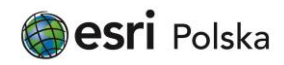